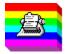

## **PSA Cards 3.0 for Windows**

**Contents** Copyright © 1993-1996 by William L. Rogers, Member, Association of Shareware Professionals

Click on a topic to see more or use the browse buttons (>> and << above).

<u>Introduction</u> <u>Printing Address Books</u>

SummariesSearchingHow To...New Entries

Frequently Asked Questions Editing Old Entries

MenusDivider TabsOpening a FileThe ClipboardMerging PSA Cards filesEntry Groups

Importing Data Object Linking and Embedding

Export and Mail Merge
Auto Clipboard
Saving a File

(OLE 2.0)
Phone Dialer
Toolbar

Printing Cards Keyboard and Mouse Shortcuts

Printing Envelopes Registering PSA Cards

Printing Labels

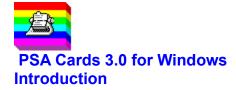

PSA Cards is an easy to use address program. It looks like a card file and it works like a card file. Just click on a divider tab or card to open or close it. PSA Cards can print Rolodex cards, print envelopes, print mailing labels, print address books, and dial phone numbers. PSA Cards also has a facility for dated information such as birthdays, anniversaries, or appointments. You can ask PSA Cards to remind you when a date is about to occur. Other features include merging two PSA Cards files, importing data from an ASCII file or Microsoft CardFile, exporting any field (including mail merge lists) to a file or the clipboard for use in other applications, and the ability to create groups of entries for organizing various types of lists. These lists can be used to address Christmas cards, invitations, and to export addresses for mail merge in a word processor. There are no inherent limits on the number of entries or lengths of fields.

PSA Cards is also an OLE 2.0 container application. This means that you can link or embed objects (pictures, maps, documents, sound and video clips) created in other programs in your PSA Cards entries. See the <u>OLE Summary</u> for more information about this exciting new technology.

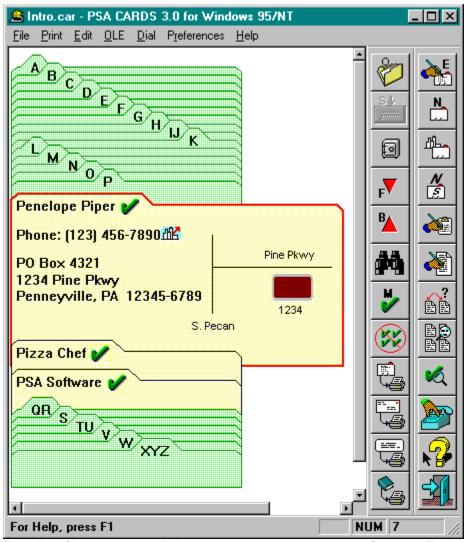

For a list of how to accomplish some common operations see Common Tasks

For an index of commands see Menus and their Commands

Some commands are also available from the **Toolbar** and from the **Keyboard**.

The Summaries topic contains links to overviews of how to use PSA Cards.

The <u>Frequently Asked Questions</u> topic has answers to common questions.

You can also click on various parts of this sample PSA Cards window to find out what they do.

# **Summaries**

Creating a New Entry
Moving around in the file and selecting entries.

I/O Summary
Printing Summary
Using Check Marks
Using Groups
Clipboard Summary
OLE Summary

## **Common Tasks**

## How to:

Add dated information

Add more phone numbers
Add a work address

Backup a data file
Change card or divider colors

Change the printer font Change the screen Font

Change the size of the Toolbar buttons

Clear Check Marks

Connect a document to a card
Copy an address to the clipboard

Customize the Toolbar
Dial a phone number
Display last name first

End a phone call

Enter a card

Edit a card
Edit dividers
Edit groups

Enter a telephone country code

Enter the name of a business

<u>Find someone</u> <u>Hang up the modem</u>

Import data from another program
Import data from MS CardFile

Merge two Card files

Move around in the file and select entries Open a divider or card from the keyboard

Print address books

Print cards
Print envelopes
Print labels

Register PSA Cards
Save a subset of entries

Search any field

Select an entry for Printing

Select a group of entries for Printing
Setup a return address for envelopes
Use Object Linking and Embedding (OLE)

Use the right mouse button

## Frequently Asked Questions (FAQ's)

The questions users ask most often.

## How do I get a specific file to load automatically when I start PSA Cards?

The installation program sets up PSA Cards to automatically open the file *sample.car* each time you select the PSA Cards icon. Here are some ways to change that behavior.

Windows NT or Windows 3.1

Use the Program manager "Properties" command to change the Command Line entry. The new data file name replaces *sample.car* after the program name (cards.exe). Be sure to leave a blank between the program name and the file name.

### Windows 95 or NT 4.0:

- 1. Right click Start button
- 2. Click "Explore"
- 3. Click on the "Programs" folder and look for the PSA Cards shortcut in the Contents pane. (click the words Programs then look in the right hand window pane)
- 4. Right click on PSA Cards shortcut.
- 5. Click "Properties"
- 6. Click "Shortcut" tab
- 7. Change "Target" line sample.car to the desired file.

You can also start PSA Cards from the File Manager or Explorer by double clicking (or right click - Open) on any PSA Cards data file that has a .car file type.

Another Windows 95 way of starting PSA Cards with a specific data file is to use the right mouse button to drag file's icon to the desktop. Then select Create Shortcut(s) here when the right mouse button menu is displayed.

Yet another alternative is to go to the <u>Preferences</u> menu and check the Use Last File command. This tells PSA Cards to open the file that was open the last time the program terminated.

The Open Last File command only works when it is not overridden by a data file name in the line (command) that executes PSA Cards. Therefore, to be sure that the Open Last File command works, you need to get to step 6 (as shown above for Windows 95 or NT 4.0) and remove the data file name from the "Target" line. In Window 3.1 or Windows NT 3.51 you need to go to the icon properties in the Program Manager and do the same thing.

### What is the difference between the Demo version and the registered version?

There is no difference between the demo version and the registered version. When you enter your registration code (which you get from PSA Software when you register), the program is enabled to make an unlimited number of updates to your data files. Until the registration code is entered, the program will only update a given data file 20 times. After 20 updates to a data file, the file may be read but not written to.

## I entered my registration code but the program doesn't show it anywhere.

PSA Cards does not display the registration code after you have successfully registered. If your registration is OK and you click on the Register command in the Help menu, the program will display a message box that says you are already registered.

## Why is the day of the week wrong for dated fields?

The displayed day of the week for recurring reminders is not necessarily the day that the date occurred or will occur. The program displays the day of the week on which the next anniversary of the date will occur.

## Entries have disappeared. Where are they?

The usual reason for this is that either one or both of the Edit menu commands to limit which cards are displayed is checked (turned on). These commands are *Show Only Current Group* and *Show Only Current CMark Entries*. If either of these commands is checked, the program will display a secondary status bar near the top of main window to remind you that one or both of these commands are in effect.

## How can I copy one entry from one file to another?

Currently there is not a completely satisfactory way to do this. However, you can use the CMark command in the Print menu to mark the entries you want to copy. Then open the destination file and use the Merge command in the File menu to merge only the Check Marked entries from the first file.

## Are the files compatible between the Windows 3.1 and Windows 95/NT versions?

Yes as long the version numbers of PSA Cards for Windows 3.1 and PSA Cards for Windows 95/NT are the same. The PSA Cards version number is displayed at the top of the program's main window.

## How can I get the latest version of PSA Cards?

Copies of the latest versions of the program are posted at Linden.FortNet.org. They can be accessed using anonymous FTP. Look in the /users/billr directory. On occasion this directory will contain beta test copies of the next release. If you decide to download and use a beta test copy, be forewarned that these copies are being made available for testing - i.e., for the express purpose of locating bugs. You can also use a web browser to look at PSA Software's home page at http://www.PSA-Cards.com. This web page contains news about the latest version of PSA Cards. You can also download the latest versions from here.

## How do I enter country codes in my telephone numbers?

Country codes are entered as part of the <u>area code</u> field. Enter the country code first. The country code is a plus sign followed by a number (+nnn). Then enter a blank and the area code without parentheses. The program will add parentheses where appropriate. Be sure that there is a blank (space) between the country code and area code. The program uses this blank to determine where the country code ends and the area code begins. In countries other than the USA, the area code functions as the city code. The International Calls dialog box is used to enter additional information for dialing international calls.

### How can I change the color of the cards and dividers?

Use the <u>Colors</u> commands in the Preferences menu to set the color of the dividers, cards, text, and divider and cards outlines.

## Can I avoid switching between the mouse and keyboard when making new entries?

Yes. To move between dialog pages in the <u>New Entry</u> or <u>Edit Cur Entry</u> dialogs, hold down the control key while pressing the tab key (Ctrl+Tab). This will move you to the next dialog tab (page). Shift+Ctrl+Tab will move to the previous dialog page. This is analogous to using the tab key or Shift+Tab to move between fields in a dialog box.

## How can I display entries with the last name first, then the first name?

Go to the Preferences menu and click the Last Name First command.

## How do I enter multiple contact names for the same business?

To handle multiple contacts at the same business, use the Duplicate Entry command to make a business entry for each contact. Then put the contact's name in the contact fields (<u>Edit Current Entry</u>) and in the business name Prefix field. Then each contact will be listed, sorted by business name, then contact name.

## The program won't dial phone numbers. What's wrong?

Go to the <u>Dialing Setup</u> dialog (Dial menu) and click on the <u>Modem</u> tab. Make sure that the com port and baud rate are set correctly for your modem. You may also need to change the dial command and/or modem initialization strings. You should refer to the on-line help and your modem documentation for more information about these strings. To auto dial <u>long distance</u> or <u>international</u> calls, make sure the settings in those respective pages (tabs) are correct.

## After the program dials a number and I pick up the handset, I can't hear anything. What's wrong?

Some modems, when connected to the telephone company, and then to the telephone, prevent the telephone from being connected to telephone company line while the modem is "off-hook".

If you have a modem like this, when PSA Cards has finished dialing, click on the "hang up modem" button. The dial button is changed to a "hang up modem" button when you start to dial. Be sure that you have picked up the telephone receiver before you click the "hang up modem" button, so that you will remain connected when the modem goes "on-hook". You can also put the modem "on-hook" by hitting the Escape key or clicking on the white call progress rectangle.

A better way to avoid this problem is to buy a telephone line "splitter" and put it between the telephone company's connection and the modem. Then connect your telephone receiver to the splitter. With this arrangement, the modem cannot interfere with the connection between the telephone receiver and the telephone company.

PSA Cards will automatically hang up the modem after a preset time-out period. You can adjust this length of time in the Dialing Setup dialog.

If you are using Windows 95 or Windows NT 4.0, you can set also up PSA Cards to use the Microsoft Dialer application rather than directly using the modem to dial telephone numbers. See the <u>Dialing Setup</u> topic for details.

## How can use PSA Cards to dial out while another application is waiting for incoming FAXes?

If you are using Windows 95 or Windows NT 4.0, you can set up PSA Cards to use the Microsoft Dialer application rather than directly using the modem to dial telephone numbers. If the FAX application is also TAPI compliant, it can remain active and continue to monitor the phone line for incoming FAXes after your call is completed. See the <u>Dialing Setup</u> topic for details.

## Will you send me a catalog of your other programs?

PSA Cards is currently our only product. So there is no catalog. Send us your ideas for other programs that you think would appeal to wide audience.

## **Menus and Their Commands**

## Commands

File menu

Print menu

Edit menu

OLE menu

Dial menu
Preferences menu
Help menu

System menu Right Mouse Button

Toolbar Keyboard Shortcuts Summaries

## File menu commands

The File menu offers the following commands:

New Open Creates a new Card file.
Opens an existing Card file.

Merges the current Card file with another one.

Import
Imports an address file from another program

Export Exports any field(s) to a text file.

Save Saves an opened Card file using the same file

name.

Save As Saves a PSA Cards file to a specified file name.

Backup Backs up the current file.

Recent Opens one of the four most recently used PSA

File Cards files.

Exit PSA Cards .

See Also: I/O Summary

## **Print menu commands**

The Print menu offers the following commands:

Setup Ret Addr Brings up the return address dialog

box for entering the envelope return

address.

<u>CMark</u> Sets the <u>Check Mark</u> for the current

entry.

CMark Wrk Addr - Use the first person's work address

<u>1st</u> for envelopes

CMark Wrk Addr - Use the second person's work

<u>2nd</u> address for envelopes

CMark Current Check Mark all the entries in the

<u>Divider</u> current divider.

<u>CMark All</u>
<u>CMark Updates</u>
Set <u>Check Marks</u> for all entries.

Marks all entries modified after a

certain date.

Clear All CMarks Clears all selection marks from all

entries.

Toggle CMarks Marks unmarked entries and

unmarks marked entries.

<u>Print - Cards</u> Prints cards or displays the cards as

they would appear printed on file

cards.

<u>Print - Envelopes</u> Prints envelopes or displays

envelopes as they would appear

printed..

Print - Labels Prints labels or displays labels as

they would appear printed.

<u>Print - Address</u> Prints address book or displays

Book address book as it would appear

printed

### See Also:

Printing Summary
Using Check Marks

## **Edit menu commands**

The Edit menu offers the following commands:

Locate Click on this to search for

someone's name

Edit Cur Entry Click on this to modify the currently

selected entry

New Entry Click on this to start a new

residential entry

New Business Click on this to start a new business

entry

<u>Speed Entry</u> Click on this to make a new entry

with just the name, address, phone

number and e-mail address.

<u>Duplicate</u> This command duplicates the

current entry.

<u>Clipboard</u> Use this to view and edit clipboard

text.

Edit Cur Divider Use this command to modify the

currently selected divider

New Divider Click on this to create a new divider

Remove Cur Entry Use this to delete the currently

selected entry

Remove Cur Divider Click on this to delete the currently

selected divider

Remove CMark Deletes all entries with Check

Entries Marks.

Edit Groups Use to change the list of entries in

each group.

<u>Display Groups</u> Use to toggle display of an entry's

membership in groups.

Select Current Use to select the current group for

Group Show Only Cur Group and other

group commands.

Show Only Current Use to toggle display of all entries

Group or just entries in the current group.
Show Only Cmark Use to toggle display of all entries

Show Only Cmark
Entries

Use to toggle display of all entries or just Check Marked entries.

## See Also:

Creating a New Entry
Using Check Marks
Using Groups

## **OLE menu commands**

The Object Linking and Embedding menu offers the following commands:

Hide OLE Hides or displays OLE items

Enable OLE Enables or disables move or resize of

Move/Resize OLE items

<u>Display as</u>
<u>Icon</u>
<u>Copy Object</u>
Toggles selected OLE item between its iconic and graphic representations
Copy currently selected OLE item to

clipboard

Paste Object Paste clipboard OLE item into currently

selected card

<u>Paste Object</u> Paste clipboard OLE link into currently

<u>Link</u> selected card

<u>Delete Object</u> Delete currently selected OLE item or link

Insert New Insert an OLE item or link into the

Object currently selected card

Object Links Object link

OLE Verbs Play, edit, or activate currently selected

OLE item

See Also: OLE Summary

# **Dial menu commands**

The dial menu offers the following commands:

<u>Dial Number</u> <u>End Call</u>

Dials a telephone number Hangs up modem or aborts redial on busy signal

**Dialing Setup** Setup dialog for automatic dialing

## **Preferences menu commands**

The Preferences menu offers the following commands:

View Toolbar Shows or hides the Toolbar. View Status Shows or hides the status bar.

<u>Bar</u>

Address Pref

Sounds Toggles sounds on and off.

Screen Font Select screen font

**Colors** Change the color of text, cards,

dividers, or main window.

Set preference for PO Box or street address and default prefix

or postfix postal codes (ZIP)

USPS All Set preference for mailing addresses in all capital letters Caps Change the Toolbar button size Toolbar Size Toolbar Adds or removes buttons from the

Toolbar **Buttons** 

**Default** Restores Toolbar to its default

Toolbar configuration

Two Toolbars Toggles between configuring one

and two Toolbars

**CMark** Change the order of address **Preferences** selection within an entry. Note Widths Set widths for notes field Changes measurements units Inches or mm

between inches and millimeters

**Euro Dates** Switch between mo day, yr and

day mo, yr.

Sets local postal code prefix and Local

Country country name.

Changes listings to last name, Last Name

first name style <u>First</u>

Use Last File When checked, opens last file

when no startup file is specified.

Close On Enables or disables closing a card when it's clicked on with left Click

mouse button.

Cards Only Removes dividers when display is

On Lmt Lst limited one group or Check

Marked entries.

# Help menu commands

The Help menu offers the following commands, which provide you assistance with this application:

Help Topics Displays Windows 95 style

contents window.

<u>Contents</u> Table of contents for on-line help. <u>Using Help</u> Provides general instructions on

using help.

Readme.txt Starts Notepad and loads the

readme.txt file.

Instlog.txt Starts Notepad and loads the

installation log file

About Displays the version number of this

application.

Register PSA Cards with PSA

Software.

## **System menu commands**

The System menu commands are accessed by clicking on the System menu button in the title bar:

or in Windows 95 or NT 4.0

The system menu commands are used to control the location and size of the application's window and to exit the application or switch to another application.

Restore Restore the window to its size before using

the Minimize or Maximize commands

Move the window with arrow keys

Size Change the window size with arrow keys

Minimize Reduce the window to an icon

Maximize Enlarge the window to its maximum size

Close the window

Switch To Switch to another application

### **Shortcuts**

Keys: Alt+Spacebar

## **Right Mouse Button - Context Menus**

One of three different menus are displayed when you click on a PSA Cards entry with the right mouse button. In any given circumstance, some of these commands may not be present or may be disabled (grayed).

Right clicking on a closed entry or an entry border.

OpenOpens the entryCloseClose the entryCMarkCheck marks the entry

CMark Wrk Check marks the entry's first work

Adr 1 address

<u>CMark Wrk</u> Check marks the entry's second work

Adr 2 address

<u>Paste Object</u> Pastes OLE item in entry Paste Object Pastes OLE item link in entry

<u>Link</u>

Edit Entry Invokes Edit dialog for entry

<u>Copy Entry</u> Copies the entry text to the Clipboard <u>Append Entry</u> Appends the entry text to the Clipboard

Dial Number Dials an entry phone number

Print - Cards Prints cards or displays the cards as

they would appear printed on file cards. Prints envelopes or displays envelopes

<u>Print -</u> Prints envelopes or displays er as they would appear printed..

Print - Labels Prints labels or displays labels as they

would appear printed.

Print - Address Prints address book or displays address

Book book as it would appear printed

Right clicking on a divider.

Open Opens the divider Close Close the divider

<u>CMark This</u> Check Marks all the entries in the

<u>Divider</u> divider

Right clicking entry text

<u>Dial</u> If text is a phone number, dials number

<u>Copy</u> Copies text to Clipboard <u>Append</u> Appends text to Clipboard

<u>Edit</u> Opens entry at selected text for editing

Right clicking an OLE item

<u>Display as</u>
<u>Icon</u>
<u>Copy</u>

Toggles the OLE item between its iconic and graphic representations
Copies OLE item to Clipboard

Delete Object Delete the OLE item

Object Verb Actions appropriate to the OLE item

will appear here.

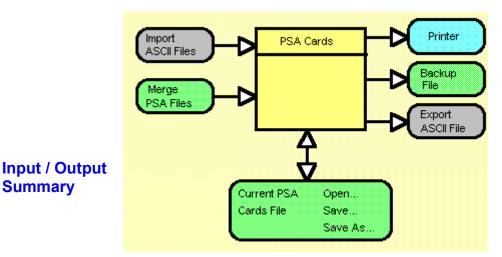

Summary

PSA Cards can read and write several types of files and send text and images to the printer. This topic is intended to summarize and clarify the relationships between PSA Cards and its files.

Besides the keyboard and mouse, PSA Cards can get input from an import file; or by Merging two PSA Cards files; or by reading an existing PSA Cards file with the Open command. A PSA Cards file is a specially formatted binary file used by PSA Cards to store information. It can only be read and written by PSA Cards. It contains your card entries and embedded (OLE) objects. Its file type is \*.car. It is distinct from, and separate from, both the Import file and the ASCII Export file. The Import and Export files are plain text files that are used to move data in and out of the PSA Cards environment. They should not be confused with PSA Cards files. For instance, writing Export data to a PSA Cards file will destroy it and cause the loss of all the data it contains. The program attempts to prevent such accidents. but cannot guarantee protection from a really determined user.

Changes, imported data, and merged information are saved in the current PSA Cards file using the Save command. The Save As command is used to save the information currently in PSA Cards in a new or different file. The file used in the Save As command becomes the current file. The name of the current file will appear in the title bar of the main window.

Information is also output from the program to the printer, to PSA Cards backup files, and to ASCII export files. The backup file is also a PSA Cards file. It is normally written to a different disk than the current PSA Cards file's disk. If there is some mishap with the current file the backup file can be read with the Open command. ASCII export files can be listing files suitable for editing with a word processor or text editor, tab delimited files suitable for input to a spreadsheet program, or mail merge files for producing form letters with a word processor.

# **New command (File menu)**

Use this command to create a new <u>PSA Cards file</u>.

You can open an existing card file with the <u>Open command</u>. With **Windows 95 or NT 4.0** you can also create new PSA Cards files from the Explorer's File - New command.

See Also: I/O Summary

# Open command (File menu)

Use this command to open an existing  $\underline{PSA\ Cards\ file}$ . This command displays the  $\underline{File\ Open}$  dialog box. You can create new card files with the  $\underline{New\ command}$ .

## **Shortcuts**

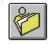

Toolbar: Keys: Ctrl+O

See Also:

I/O Summary

## Merge command (File menu)

If you keep your addresses in two different files -- perhaps on two different computers, it is difficult to keep the files consistent with each other. The merge command can help with this problem.

This command is used to merge the currently open file with another <u>PSA Cards file</u>. When you click on this command, a <u>File Open</u> dialog box is displayed. Select the file you want to merge. PSA Cards then displays the File Merge dialog box. This box is used to control whether or not changes are marked and whether or not you want to **verify** each change. If you want only changes marked, <u>clear all the Check Marks</u> (Print menu) before executing this command. You can also specify how entries with the same name but different data are handled. If you pick the **Keep Newest** button, the entry that was modified last will be kept. The **Keep Both** button will keep both entries so that you select which one to delete after the merge is completed.

If you ask to have each change verified, a <u>Change Verification</u> dialog box will be displayed for each entry to be changed. When the **Only merge CMarked entries** box is checked, only entries from the merge file that are check marked will be considered for merging with the currently open file. This feature is convenient when you want to copy just a few entries from one dissimilar file to another.

If you have embedded or linked objects (<u>OLE items</u>) in file being merged with the current file, you may, in some unusual circumstances, get an error message that says Failed to clone merged OLE item. .... This means that the program could not copy an OLE item from one file to the other. The copy of the current file in memory may also be corrupted and you should NOT save it disk. To complete the merge, you should exit and re-execute PSA Cards, open the file you are trying to merge, delete the OLE items in the problem entry, save the file, open the original file, and retry the merge operation.

The merged file is not written to disk until you execute <u>Save</u> or <u>Save As</u>.

See Also: I/O Summary

# **Change Verification dialog box**

This dialog box is used to verify whether or not you want a given change to be made during a <u>file merge</u>. If you want the proposed change completed, click **Yes**, if not click **No**. If you want all the rest of the changes in the merge completed without further verification, click **Yes to All**. If you want to quit the merge operation without further changes, click **Stop**. After the merge you have the option of discarding all the changes by simply not updating your <u>PSA Cards file</u>.

## File Open dialog box (File menu)

**Note to Windows 95 or NT 4.0 Users:** This help topic documents the file open dialog box for Windows 3.1, 3.11 and Windows NT 3.51. If you are using Windows 95 or NT 4.0 and the new style dialog box appears, use the context sensitive help within that dialog box.

The following options allow you to specify which file to open:

#### **File Name**

Type or select the filename you want to open. This box lists files with the extension you select in the List Files of Type box.

### **List Files of Type**

Select the type of file you want to open: PSA Cards uses file types \*.crd for <u>PSA Cards files</u>, \*.txt for ASCII import files, \*.crd for Microsoft CardFile import files, and \*.txt for export files.

#### **Drives**

Select the drive in which PSA Cards stores the file that you want to open.

### **Directories**

Select the directory in which PSA Cards stores the file that you want to open.

#### Network...

Choose this button to connect to a network location, assigning it a new drive letter.

This dialog box is invoked by:

File Open command

File Merge command

File Import command

### See Also:

I/O Summary

# Import command and dialog box (File menu)

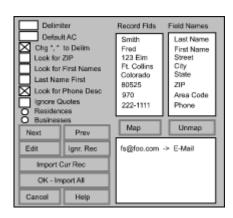

## **Summary**

This command and dialog box are used to import data from another program. The file to be imported must be either from Microsoft's CardFile program or must be an ASCII file, i.e., a simple text file. This text file might have been created by exporting data from a data base, address and phone number CDROM such as Phone Search USA or another personal information manager.

If you want to import just a few addresses and phone numbers from a text file that has a format similar to:

Fred Foo Phone: (123) 456-7890 1234 Oak St. Fooville, NY ZIP

you may want to consider using the Speed Entry command rather than the Import command.

After you select an import file name in the File Open dialog box, this dialog box is displayed. The first thing to do is to set the delimiter character for the import file. This is the character used in the import file to separate one field from the next. If the import file is tab delimited enter \t in the **Delimiter Character** field. After you enter the correct delimiter, the left hand list box will display the fields from the import file's first record. The right hand list box will display names for all of the possible import field names.

Use the mouse to first pick a **Record Field**, then the matching **Field Name**, then click the **Map Selected Fields** button. The mapped record and field names will be moved from the upper list boxes to the lower list box. If the import file has fields that you don't want to import, just ignore them. To undo a field mapping, select it in the lower list box and click the **Unmap** button. After all of the record fields in the first record have been defined, use the **Next Rec** and **Prev Rec** buttons to move through the file previewing the way that records will be imported. If you encounter an anomalous record, you can edit it using the **Edit Rec** button. This will bring up the <u>Edit Current Record</u> dialog box. After correcting the record, import it before moving to another record by clicking the **Import Rec** button. If you encounter a record that you don't want to import, you can mark it to not be imported with the **Ignore Rec** button.

When you are ready to import all of the remaining records, click the **OK - Import All Records** button. This will import all of the records not already imported or not marked to be ignored and close the dialog. At least one field must be designated as either **First Name One** or **Last Name One** before the **OK - Import All Records** button is enabled. If a record has both the First Name One and Last Name One fields empty, it will be ignored. If you are importing business entries rather than residential entries a field must be designated as the Business Name before the **OK - Import All Records** button will be enabled.

## **Other Controls**

If your import file consists of data for businesses rather than for residences, click the **Businesses** button. This will change the Field Name list to names for a business and each imported entry will be marked as a

business.

If you check the **Look for First Names** box, and a first name field in the import file is empty or is not present at all, the program will attempt to extract a first name from the last name field. This is done by scanning the last name field for text strings separated by blanks. The last string in the last name field is left as the last name. Strings to the left of the last name are moved to the first name field. If there is only one text string in the last name field, it is moved to the first name field. This feature is convenient if your import file has the first and last names combined in one field. If you don't want this behavior, uncheck the Look for First Names box. Checking the **Last Name First** box will cause the program to use the first string as the last name and the remainder as the first name when looking for first names. If the Look for First Name box is not checked, the Last Name First box is disabled and ignored.

If your import file does not have separate fields for the phone description, area code, and phone number, use the Phone field name for the phone number record field. If the area code is contained within the phone number and is delimited by parentheses or by the first of two hyphens (see <u>examples</u>), and the **Area Code** field is empty or omitted, PSA Cards will extract the area code during the import process.

If a phone number does not have an area code, the resulting area code field will be empty. If you want to supply a default area code for phone numbers which do not have area codes, enter it in the **Default**Area Code field. If your import file does not have a phone description field but does contain descriptive text in some or all of the phone number fields, you can check the **Look for Phone Desc** box and PSA Cards will search the beginning of each phone number string for descriptive text.

Double quotation marks can be used to force PSA Cards to ignore delimiter characters that may be embedded in data fields. This likely to happen if the delimiter is a comma. If the data for a field begins and ends with double quotation marks, any delimiters between the two double quotation marks will be ignored. This is the default behavior. If this is not what you want, check the Ignore **Double Quotes** Checkbox. Double quotation marks will then be treated like any other character.

## **Example ASCII Import File**

In an ASCII import data file the data records have one line for each entry. The data in each field must be separated by the delimiter character. This character is frequently a tab, but can be any character that is not present anywhere in the data and is not a carriage return or newline character. Successive delimiters represent empty fields. Every record (line) should have the same fields.

This example uses! as the delimiter character.

```
Ajax & Co.!!5478 Widget Dr.!Kilroy!ID!89123!FAX (456) 890-3212!(303) 765-1234! Duck!Daffy!1234 Cartoon Blvd. #401!Cleveland!Ohio!44123!(213) 123-4567!! Duck!Donald!"Disney World"!Orlando!FL!09876!567-4321!987-9876! Flintstone!Fred!6789 Rocky Rd.!Bedrock!Nevada!91234-1234!(123) 456-7890!! Foo!Fred!1234 Elm St.!Fooville!Utah!89000!(303) 123-4567!456-789!Two phones! Norwest Bank!!P.O. Box 5555!Denver!CO!50555!555-1111!!Savings Account! Zyzx!Wilma!4589 Oak Ave.!East Zyzx!Nevada!78952-9876!(323) 123-4987!!! Zyzx!Zachary!4567 Zither Lane!Zyzxville!Nevada!78945-8521!(123) 345-7891!!
```

# Importing from Microsoft CardFile

Importing data from Microsoft's CardFile program is similar to importing data from an ASCII text file. However, importing data from a program like Microsoft CardFile can pose problems. PSA Cards has specific data fields for each type of information that it stores. That is, it makes a distinction between say a street address and a phone number. CardFile does not. There are only two fields in CardFile -- the index line and text. CardFile data can be imported by PSA Cards if the information on each card is in a consistent order and the file contains no imbedded objects. That is, the file has no embedded pictures or

other OLE items. If your import file has embedded objects, make a copy of it and use CardFile to delete the objects. Then import from the copy.

When PSA imports data from Microsoft CardFile, it uses the following rules to insert field delimiters.

- 1. Newlines (carriage return, line feed) are replaced by a delimiter.
- 2. Multiple (successive) newlines only generate one delimiter.
- 3. A comma followed by a blank is replaced by a delimiter. This can be turned off by unchecking the **Change**, **to delim** checkbox.
- 4. If comma-blank is being replaced by a delimiter, the index line will always generate two fields. The second field may be empty. These two fields are presumably the entry's last name and first name.
- 5. A single blank after a letter followed by five digits will be replaced by a delimiter. This is presumed to be the ZIP code. This can be turned off by unchecking the **Look for ZIP codes** checkbox.

If you are not importing from Microsoft's CardFile program, the edit boxes for **Change**, **to delim** and **Look for ZIP codes** will not be present on the dialog box.

### Files from the Windows NT version of Microsoft CardFile

The Windows NT version of CardFile uses a new file format that (as of October 1995) is undocumented. PSA Cards can't read these files. There is, however, a way to work around this problem. Use the Windows NT version of CardFile to open the sample file, cardfile.crd, supplied with PSA Cards. This file is in the Windows 3.1 CardFile format. Then use CardFile's Merge command (in the File menu) to merge the new format NT CardFile file that you want to import. Use the File menu's Save As command to write the merged files to a new file. The new file will be in the Windows 3.1 format and can be imported to PSA Cards.

#### Shortcut

Keys: Ctrl+I
Can be added to the Toolbar

See Also:

I/O Summary

# **Editing the Current Import Record (Import dialog)**

This dialog box is invoked from the <a href="Import">Import</a> dialog box. The current record is displayed in the edit field. You can supply missing fields by inserting another delimiter character and typing in the information. Empty fields are designated by successive delimiters. You can also modify fields or delete fields. These changes are not saved in the import file. However, the changed record can be imported to PSA Cards when you return to the Import dialog box by clicking that dialog's Import This Record button.

# Export command and dialog box (File menu)

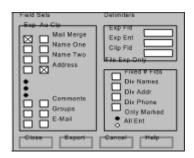

This command and dialog are used to export data to an ASCII file and to set up the Auto Clipboard feature. Data from any field or names and addresses formatted for <u>mail merge</u> can written to an ASCII file for any entry or group of entries. The Auto Clipboard feature can be set up to copy any field or combination of fields to the clipboard each time an entry is opened.

PSA Cards is designed to do three kinds of data export to an ASCII text file:

- 1. Mail merge to a word processing program.
- 2. Fixed number of fields in each record and with a header record.
- 3. A data listing to a file with carriage returns between data items.

### Mail Merge

A <u>mail merge</u> file can be used in a word processing program to prepare form letters to a list of people or companies. To export names and address for mail merge, check the mail merge box and clear all the others in the **Export** column of checkboxes. The delimiters for the **Export Fields** and **Export Entries** should be a tab (\t) and carriage return new-line (\r\n) respectively. In the **File Export Only** section, clear all the check boxes but the one labeled **Fixed Number of Fields**. Use the radio buttons to indicate if you want to export every entry or just the ones with <u>Check Marks</u>. Finally click on the **Export** button.

PSA Cards will write a file with a header record (line) to define the following fields:

Envl1 (First line of <u>envelope title</u> field of an address)
Envl2 (Second and following lines of envelope field)
Street or POB (Street number and name field or PO Box)

City (City field)
State (State field)
ZIP (ZIP code field)
Country (Country field)

StreetLine1 (First line from street address field)

StreetLine2 (Second and following lines from street address field)

CityLine(City, State ZIP or Postal Code city province line)

FirstName (First name(s) from Name fields)

LastName (Title and Last name(s) from Name fields)

The FirstName exported field is intended to be used for the a letter's informal salutation as in Dear Fred. The LastName exported field is intended for a formal salutation as in Dear Mr. Jones. The Envl1, Envl2, Street, City, State, ZIP, and Country are to be used to form the address portion of the letter above the salutation. The StreetLine1, StreetLine2, fields were added because some addresses require more than one line for street field. The CityLine field contains the City, State ZIP or Postal Code city province line as printed on an envelope.

PSA Cards attempts to extract text strings from the <u>envelope title</u> field, the First Name, Last Name, and Nickname fields of both the names in an entry to form sensible names for a letter's salutation. The <u>rules</u>

used to do this are complex and are not guaranteed to always produce a satisfactory result.

How to set up entries for the best mail merge results. This section refers the new entry and edit entry commands in the <u>Edit Menu</u>. For every entry that contains a person's name, put a form of address such as Mr., Dr. or MD in the first line of the <u>envelope title</u> field in the address group. Enter businesses as businesses not as residences. Use Messrs. in the envelope title for two men in the same entry and Mmes. for two women in the same entry. If there are two people in an entry, use both Name One and Name Two. Put nicknames in the Nickname field -- not after the first name in the First Name field. If a person uses their middle name for a first name as in J. Alfred, put Alfred in the Nickname field as well as the First Name field. Put modifiers such as Jr. or III after the last name in the Last Name field. You can preview the effect on mail merge of changes in an entry by using the Auto Clipboard feature described below. Check the Auto Clipboard Mail Merge box. Then after editing an entry (Edit menu) use the Alt+Shit+C keys to look at the mail merge fields for the entry.

Your **word processing program** should have a facility for importing these names and addresses in a mail merge operation. To find out how to use mail merge in Word 6.0, use the main search command in the Help menu to look for Mail Merge, then choose the topic: Mail Merge: Step by Step. You should, of course, check each and every letter's address and salutation. PSA Cards attempts to generate reasonable names and addresses. However a computer program that deals with something like addressing letters will, sooner or later, do something that is egregiously stupid. We've all received form letters with computer generated blunders in them.

#### **Fixed Number of Fields**

The fixed number of fields file is for generalized input to another program. An example would be a file with names and phone numbers for input to a Personal Digital Assistant (PDA). To create such a file, check the boxes under Export for the kinds of data you want to export. If the data includes an address, be sure to check the **Divide Address** box in the File Export Only group. This will replace the carriage returns inside the address with field delimiters and will result in separate exported title, company, P O Box, street, city, state, ZIP, and Country fields. If you want names divided into first name and last name; or phone numbers divided into area codes and numbers, check the **Divide Names** or **Divide Phone Numbers** boxes.

The number of fields in each record will depend on the Export and Divide boxes checked, and the maximum number of phones, and dated fields in any of the entries being exported. If phones or dated fields are exported, all the entries to be exported are scanned first for the maximum number of phones or dated entries. Then each entry's record is written with the same number of fields. If the information for a field is missing, the field is represented by two successive delimiter characters. The **Export Entries** (end of record) delimiter should be a carriage return, newline sequence of characters.

Once you have written the export file, you can edit it with a text editor. A spreadsheet program can also be used to rearrange and delete fields (spreadsheet columns). Using a tab for the **Export Fields** delimiter will make it easier to load the export file into the spreadsheet.

## **Data Listing**

The data listing format is intended for general use in a text editor or word processor. Use carriage return-linefeed for both the field delimiter and the entry delimiter. Clear the Fixed Number of Fields and Divide Address checkboxes. Then you will get a file with each data item on a separate line and a blank line between entries. Addresses will appear in their natural format.

The <u>Check Mark</u> is used with the **Export only marked entries** radio button. If you want to export a work address, use the <u>work address Check Mark</u>. If you want to export all of the entries in a <u>PSA Cards file</u>, click on the **Export all entries** radio button.

When you click the **Export** button, a file dialog box is displayed. Use this dialog box to indicate the path

and name of the ASCII text file for the exported data. This file is **NOT** the PSA Cards file (file type \*.car). If you write exported data to a PSA Cards file, all the information in the PSA Cards file will be overwritten and destroyed.

## The Auto Clipboard

The Auto Clipboard feature can be used to automatically load a field or fields into the clipboard each time an entry is opened. Select the desired information by checking the boxes under **Auto Clipboard**. This feature is handy if you write a lot of letters. You can have a name and address ready to paste in your word processor just by clicking on an entry. If you send a lot e-mail, you can select the e-mail field to be loaded each time an entry is opened.

Each time the clipboard is loaded, you will hear a beep. This is to remind you that this feature is turned on and is changing the contents of the clipboard. To turn off the beep, uncheck the <u>Sounds</u> command in the Preferences menu. To turn off the auto clipboard feature, clear all the Auto Clipboard boxes in this dialog.

You can look at and edit the current text in the clipboard by using the <u>Clipboard command</u> (Alt+Shift+C) in the Edit menu. You can also use the right click pop-up menu to load text from open entries in the main window to the clipboard. See the <u>clipboard summary</u> and the <u>Right Mouse Button</u> menu topics for more information about this feature.

### Shortcut:

Keys: Ctrl+X

Can be added to the Toolbar

See Also: I/O Summary

## Mail Merge - How it Works

Since the FirstName exported field is for an informal salutation, the program will use the Nickname field if it is not empty. Otherwise, the First Name field is used. If the entry is for a residence, the data in Name One is used. If the entry is for a business, Name Two is used since that is the Contact Name. If the envelope title field or name fields contain information about a person's title (such as Mr., Dr., MD, Col. and so on), the program will attempt to form an appropriate formal salutation such as Dr. Welby or Mr. Smith for the exported LastName field. If there is some indication that the letter is addressed to more than one person such as the text strings Mr. and Mrs., Messrs., Mmes., or just the word and, the program will try to form salutations with both names. This results in FirstName exported fields such as Bob and Sally; and LastName exported fields such as Dr. and Mrs. Welby, or Messrs. Smith and Jones.

What happens if an entry has exported fields that are empty? If the envelope title field of the entry is empty, the first and last names from Name One are used for Envl1 and the Envl2 field is empty. When the program can't find anything to put in the FirstName or LastName field, the string Sir is used.

What happens to initials? If the FirstName field has trailing initials such as in John J., the first blank and everything after it are dropped. If FirstName starts with an initial (people who use initials in place of their first name), it is not changed. If a person's form of address (such as Mr.) is included in an entry's First Name field, or in an entry's Last Name field (such as MD), the program will remove it before copying the name to the exported FirstName or LastName field and will use it to form a title for the exported LastName field. If a person uses their middle name for a first name as in J. Alfred, put Alfred in the Nickname field as well as the First Name field. Then the informal salutation will be Dear Alfred, not Dear J. Alfred. If a person's first name is two words such as Billy Bob, the program will keep the second word. Since there is no way to distinguish between this case and a spelled out middle name, use the middle initial when creating or editing an entry rather than spelling out the middle name.

What happens if both street and PO Box are present? Either the street address or the post office box are used. Use the <u>Address Pref</u> command to control the choice for this case.

# **Save command (File menu)**

Use this command to save your work to its current file name and directory. When you save for the first time, PSA Cards displays the <u>Save As dialog box</u> so you can name your <u>PSA Cards file</u>. If you want to change the name and directory of an existing card file before you save it, choose the <u>Save As command</u>.

## **Shortcuts**

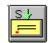

Toolbar: Keys: Ctrl+S

See Also:

I/O Summary

# **Save As command (File menu)**

Use this command to save and name your <u>PSA Cards file</u>. PSA Cards displays the <u>Save As dialog box</u> so you can name your card file.

To save a card file with its existing name and directory, use the <u>Save command</u>.

See Also: <u>I/O Summary</u>

## File Save As dialog box (File menu)

**Note to Windows 95 or NT 4.0 Users:** This help topic documents the file Save As dialog box for Windows 3.1, 3.11 and Windows NT. If you are using Windows 95 or NT 4.0 and the new style dialog box appears, use the context sensitive help within that dialog box.

The following options allow you to specify the name and location of the file you're about to save:

### **File Name**

Type a new filename to save a <u>PSA Cards file</u> with a different name. PSA Cards adds the extension you specify in the Save File As Type box.

#### Drives

Select the drive in which you want to store the card file

## **Directories**

Select the directory in which you want to store the card file

#### Network...

Choose this button to connect to a network location, assigning it a new drive letter.

This dialog box is invoked by: File Save command
File Save As command
Export command

#### See Also:

**I/O Summary** 

# Backup command and dialog (File menu)

Enter the disk and directory path where you want to back up the current <u>PSA Cards file</u>. The current file will backed up to that directory using the current file name.

The **Reminder Frequency** is the number of changes to the file before you are reminded to back it up. The number of changes is checked each time you open a file. If you don't want any backup reminders at all, set the Reminder Frequency to zero. If the backup reminder comes up and you tell the program you don't want to do a backup, the number of accumulated changes is reduced so that you will not be reminded again right away.

See Also: I/O Summary

#### 1, 2, 3, 4 command (File menu)

Use the numbers and filenames listed at the bottom of the File menu to open the last four <u>PSA Cards files</u> you closed. Choose the number that corresponds with the file you want to open.

See Also: I/O Summary

#### **Exit command (File menu)**

Use this command to end your PSA Cards session. You can also use the Close command on the System menu or tool bar. PSA Cards prompts you to save <u>PSA Cards files</u> with unsaved changes.

#### **Shortcuts**

Double-click the application's System menu button or Mouse:

in Window 95 or NT 4.0 single click

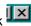

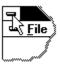

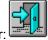

Toolbar: Keys: Alt+F4

#### **Printing Summary**

PSA Cards will print <u>rotary file cards</u>, envelopes, mailing labels, address books, phone books, and listings. Envelopes and mailing labels can have return addresses. Return addresses can be setup using the <u>Return Addresses</u> command. They can also be edited and selected in the <u>Printing Envelopes</u> and <u>Printing Labels</u> dialog boxes. Address books, phone books and listings are selected and printed from the <u>Printing Address Books</u> dialog box.

The <u>printer font</u> can be changed from any of the Printing dialog boxes. There is a independent printer font selection for each of the print formats. Font selections are saved in the <u>cards.ini</u> file. The Printing dialog boxes are used to select printing options and to initiate printing or print preview. There are four Printing dialog boxes; one for cards, one for envelopes, one for mailing labels, and one for address books. They can be accessed from the Print commands in the <u>Print</u> menu.

Print Preview will display the printed output as it will appear on the printer. You can use it to check your printer output before committing it to paper. The <u>Print Preview Toolbar</u> is used to browse multipage print preview displays and to initiate printing from Print Preview mode.

You can select all of the entries for printing from each of the Printing dialogs or you can print just the current entry or just the entries with Check Marks. See the <u>Check Mark</u> summary for information about setting and using Check Marks.

#### **Using Check Marks**

Check Marks are a way tagging individual entries for a variety of operations. Check Marks can be used to indicate which entries are to be <u>printed</u>, <u>deleted</u>, <u>exported</u>, <u>displayed</u>, or added to a <u>Group</u>.

Check Marks can be set on individual entries by the <u>CMark</u>, and the <u>CMark Work Address</u> commands. The <u>CMark All</u> command will set Check Marks on all the entries and the <u>Clear All CMarks</u> command will remove all Check Marks. The <u>Toggle CMarks</u> command will clear all Check Marks on entries that have them and set Check Marks on entries that don't have them. The <u>CMark Updates</u> command can be used to set Check Marks on all entries that were modified after a specified date. You can also change Check Marks with the <u>right mouse button</u> pop-up menu. The <u>CMark Current Divider</u> command will set Check Marks on all the entries in the current divider.

The <u>Locate</u>, <u>Search Dates</u>, and <u>Edit Groups</u> dialog boxes can set Check Marks depending on search results or group membership. The Edit Groups dialog box can also add Check Marked entries to groups.

The <u>CMark Preferences</u> commands are used to indicate which type of address is to be selected for printing or export to an ASCII file. If there is more than one address in an entry (main address, work addresses) these commands control which one is selected for output when the entry is Check Marked.

The <u>Edit Cur Entry</u>, <u>Duplicate</u>, and <u>Merge</u> commands; and <u>Object Linking and Embedding</u> operations will cause Check Marks to be set for entries that they cause to be modified.

#### **Using Check Marks to Save a Subset of Entries**

You can use Check Marks to create a PSA Cards file with a subset of entries from another PSA Cards file. You would need to do this if you want to give someone else a file with only part of your addresses and phone numbers.

First clear all the existing Check Marks. Then select the entries you want to save, using the Check Mark commands described above. After all the entries to be saved have Check Marks, use the <a href="Toggle CMarks">Toggle CMarks</a> and <a href="Remove CMark Entries">Remove CMark Entries</a> commands to delete the entries you don't want on your new file. Last, use the <a href="Save As">Save As</a> command (File menu) to save the remaining entries to a new file. Be sure to use the <a href="Save As">Save As</a> command. If you use the <a href="Save Command">Save Command</a>, the current file will be overwritten with only the entries that you haven't deleted, destroying all the other entries.

#### **Setup Return Address command (Print menu)**

This command is used to invoke the Return Address dialog box. You can enter and select up to four different return addresses for envelopes using the <u>Return Address dialog box</u>. The Return Address dialog box can also be accessed from the <u>Envelope Printing Dialog box</u> and the <u>Label Printing Dialog box</u>. PSA Cards saves return the addresses when you update your file.

#### **Check Mark command (Print menu)**

Use this command to set and clear entry Check Marks. Check Marks are used to tag entries for various operations. Their most common use is to select entries for printing. Check marks can also be used to form Groups, select entries for export, and flag entries as having been modified. Click on the card you want to have a Check Mark, then click this command. You can also mark a card without opening it by clicking on it with the right mouse button. A Check Mark will appear at the end of the first line in the entry. These marks are saved when you update your <u>PSA Cards file</u>. Marking an entry that is already selected will clear its Check Mark. Entries can also be marked in the Search, Search Dates, and Edit Groups dialogs.

#### **Shortcuts**

Keys:

Ctrl+M

Toolbar:

Mouse: Right click on the card.

#### See Also:

Check Mark Summary
Printing Summary
CMark Work Address for Printing - 1st command
CMark Work Address for Printing - 2nd command
CMark Current Divider
Moving around in the file and selecting entries.
Right Mouse Button

#### Mark Work Address for Printing - 1st command (Print menu)

Use this command to select and deselect entries for printing or exporting work addresses. Click on the entry you want to select, then click this command. A "W1" will appear after the <u>Check Mark</u> at end of the first line of the entry. The work address of the first person in the entry will be used when printing or exporting addresses. These marks are saved when you update your <u>PSA Cards file</u>. Marking a Check Marked entry will clear its Check Mark. This command is disabled if there is work address for the first person in the entry.

#### See Also:

CMark Work Address for Printing - 2nd command
CMark command
Printing Summary
Using Check Marks
Right Mouse Button

#### Mark Work Address for Printing - 2nd command (Print menu)

Use this command to select and deselect entries for printing or exporting work addresses. Click on the entry you want to select, then click this command. A "W2" will appear after the <a href="Check Mark">Check Mark</a> at end of the first line of the entry. The work address of the second person in the entry will be used when printing or exporting addresses. These marks are saved when you update your <a href="PSA Cards file">PSA Cards file</a>. Marking a Check Marked entry will clear its Check Mark. This command is disabled if there is no work address for the second person in the entry.

#### See Also:

CMark Work Address for Printing - 1st command
CMark command
Printing Summary
Using Check Marks
Right Mouse Button

#### **Mark Current Divider Command (Print menu)**

This command will set <u>Check Marks</u> on all the entries in the current divider. This command is convenient when you want to print all the entries in a divider tab in an <u>address book</u>. You can also execute this command by right clicking directly on a <u>divider</u> tab.

#### See Also:

CMark command
Printing Summary
Using Check Marks
Right Mouse Button

#### Mark All command (Print menu)

Use this command when you want to set <u>Check Marks</u> on all but a few entries. After setting the Check Mark for all entries, you can deselect the entries you don't want to be included in Check Mark operations. You can toggle a card's Check Mark without opening the card by clicking on it with the right mouse button. If an entry is already Check Marked, this command does not affect it.

#### See Also:

CMark command Printing Summary Using Check Marks Right Mouse Button

#### Mark Updates command and dialog box (Print menu)

This command is useful when you want to reprint all the cards modified since a given date.

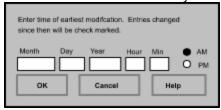

The controls in this box are used to set the time of the earliest card modification. When you click OK, <a href="Check Marks">Check Marks</a> will be set for cards modified since this time. The new Check Marks are in addition to any existing Check Marks. The date and time set in this dialog will be saved as parts of the <a href="PSA Cards file">PSA Cards file</a> when the file is updated.

#### See Also:

#### **Clear All Check Marks command (Print menu)**

Use this command to clear all <u>Check Marks</u> for all entries. This deselects all entries with Check Marks. Check Marks for individual entries can be cleared by selecting the entry (click on it) and using the <u>Check Mark</u> command

#### See Also:

#### **Toggle Check Marks command (Print menu)**

This command Check Marks all unmarked entries and clears the Check Marks for all Check Marked entries. This operation is useful in situations where you have done a search that finds all the entries that you don't want to print rather than the ones you do want to print. It can also be used to reverse selections for the <a href="Remove CMark Entries">Remove CMark Entries</a> command and in <a href="Group editing">Group</a> editing.

#### See Also:

Card Printing commands and dialog box (Print menu)

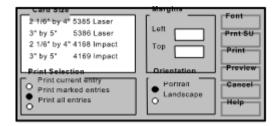

Use this command and dialog to print card entries on Rolodex cards. The dialog box is divided into areas for selecting the card size, setting margins, controlling what is printed, controlling the print orientation, and the Font, Print Setup, OK, Cancel, and Help buttons.

The **Card Size** list box can be used to select 2 1/6 by 4 inch cards or 3 by 5 inch cards for laser or impact printers. Avery supplies both sizes of cards (#5385 or #5386) as perforated card sheets for laser printers or as continuous tractor feed forms (#4168 or #4169). The correct printer driver must be selected for the form type (laser or impact). Use the <u>Print Setup</u> command to select the printer driver.

Use the **Margin** controls to adjust the position of the printed cards. Separate margins for both sizes of cards are saved as part of your <u>PSA Cards file</u>.

The **Print Selection** controls whether the current entry, just the entries with <u>Check Marks</u> or all entries are printed. See <u>Check Mark</u> command (Print menu). If no entries are checked, the Print marked entries button is disabled.

Control the <u>Orientation</u> of the printed cards by clicking on Portrait or Landscape. Normally you should use portrait mode for printing cards.

The **Font** button can be used change the printer font. It affects only the card font. The printed label, envelope font, address book font, and the screen font are selected and saved independently. Font selections are saved in the <u>cards.ini</u> file. Clicking the font button brings up the <u>Font dialog Box</u>.

The **Print Setup** button will invoke the <u>Print Setup dialog box</u>. Use this to change the printer selection and other printer settings.

When you choose the **OK** - **Preview** button, the main window will be replaced with a print preview window in which one or two pages will be displayed in their printed format. The <u>print preview Toolbar</u> offers you options to view either one or two pages at a time; move back and forth through the card file; zoom in and out of pages; and initiate a print job. If an impact printer form and an impact printer are currently selected, the print preview window will also display the tractor perforations and the proper form width.

If you choose the **OK - Print** button, cards will be printed.

#### See Also:

Printing Summary
Using Check Marks
Inches or mm

# Envelope Printing commands and dialog box (Print menu)

These commands and dialog box are used to control printing and print preview for envelopes.

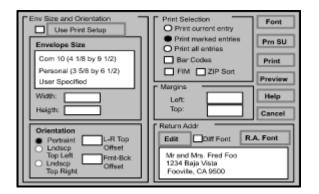

Use the **Envelope Size** listbox to select the envelope you are printing. If you need a special size, click the User Specified line (at the bottom of the list) and enter the envelope size in the fields below the listbox.

The **Print Selection** radio buttons tell PSA Cards to print the current entry, just the entries with <u>Check Marks</u> or all of the entries. Use the <u>Check Mark command</u> or the <u>Mark Work Address for Printing - 1st (or 2nd)</u> commands to mark entries for printing. If no entries are checked, the Print marked entries button is disabled. Check the **Bar Codes** box if you want POSTNET bar codes printed. Checking the **FIM** box will cause the Facing Identification Mark A to be printed on each envelope. The FIM is the series of large bars printed near the stamp area. The FIM-A tells the Postal Service's sorting equipment that the letter has a stamp (to be canceled) and a bar code. See the <u>Bar Codes</u> topic for more information. If you do not use bar codes for mail within the United States, you may want to use the <u>USPS - All Caps</u> command. Using all capital letters in an address increases the accuracy of the optical character recognition equipment used by the US Postal Service. Check the **ZIP Sort** box if you want the envelopes printed in order of increasing ZIP codes.

The name that is used in the address can be edited to include a title such as Mr. Fred Smith or Mr. and Mrs. Sam Jones. See the **Home Address** group in either the <u>New Entry</u> or <u>Edit Current Entry</u> commands.

Use the **Left** and **Top Margin** boxes to enter the position of the return address. The top left corner of the To: address will be located relative to the top left corner of the return address. It will be 35% of the envelope width from the left edge of the return address and 40% of the envelope height below the top of the return address. So setting the correct envelope size is important. PSA Cards saves the envelope size and margins as part of the <u>PSA Cards file</u>.

Control the <u>Orientation</u> of the printed envelopes by clicking on <u>Portrait</u>; <u>Landscape</u>, <u>Top Left</u>; or <u>Landscape</u>, <u>Top Right</u>. Normally you should use landscape mode for printing envelopes on a laser printer. The <u>Landscape</u>, <u>Top Left</u> orientation is used for printers that feed envelopes with the flap to the extreme left of the special purpose tray and <u>Landscape</u>, <u>Top Right</u> is for printers that feed envelopes with the flap to the extreme right of the special purpose tray. Check your printer documentation for its envelope orientation and how to feed envelopes. If your printer feeds envelopes in the center rather than to the left or right, you will have to adjust the <u>L-R Top Offset</u> until the printing appears on the envelope in the correct location. The L-R Top Offset is the distance from the top of the envelop (Landscape, Top Left or Landscape, Top Right) to the edge of the printer feed area. If you are printing barcodes with the Facing Identification Marks (FIM), be sure to get the top of the FIM bars as near the top of the envelope as possible.

The **Front-Back Offset** adjusts the front to back position of the envelope image. If your printer feed envelopes face down, you may need to use this field. Here are pictures showing the effect of the offset fields in landscape mode:

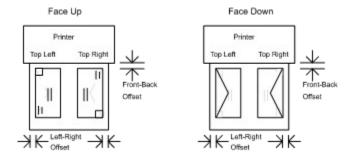

The offset fields have no effect in portrait mode.

The envelope printing function was developed and tested using a Hewlett Packard Laser Jet 4 printer. In spite of Microsoft's efforts to minimize printer differences through the Windows programming interface, other printers will exhibit their own idiosyncrasies. This means that getting the right margins and orientation for a particular printer and envelope size may require some experimentation. If you experience difficulties printing envelopes, please contact PSA Software for assistance.

A small number of printers will not feed envelopes properly unless complete control of envelope printing is given to the manufacturer's printer driver. If you have difficulties getting your printer to print envelopes with PSA Cards, try checking the **Use Print Setup** box and then selecting the envelope size and orientation with the **Print Setup** button. This will disable all the controls in the Envelope Size and Orientation group on this dialog and use the printer manufacturer's printer driver to select the envelope size and orientation. In some cases, the manufacturer's printer driver will not have user specified envelope size fields.

The **Return Address** area displays the current return address selection. If you want to edit the return address or select another one, click on the **Edit** button. This will bring up the <u>Return Address dialog box</u>. If you want to print the return address in different font from main address, check the **Diff Font** box and click the **R. A. Font** button.

The **Font** button can be used change the printer font. It affects only the envelope font. The printed card, label font, address book font, and the screen font are set and saved independently. Font selections are saved in the cards.ini file. Clicking the font button brings up the Font dialog Box.

The **Print Setup** button will invoke the <u>Print Setup dialog box</u>. Use this to change the printer selection and other printer settings.

When you choose the **OK** - **Preview** button, the main window will be replaced with a print preview window in which one or two envelopes will be displayed in their printed format. The <u>print preview Toolbar</u> offers you options to view either one or two pages at a time; move back and forth through the file; zoom in and out of pages; and initiate a print job.

If you choose the **OK- Print** button, envelopes will be printed.

#### See Also:

Printing Summary
Using Check Marks
Bar Codes
Inches or mm

#### **Bar Codes**

POSTNET (<u>Postal Numeric Encoding Technique</u>) bar codes have been developed by the US Postal Service to encode ZIP Code information on letter mail, which can be read rapidly and reliably by relatively inexpensive barcode sorters. The barcode may represent a five digit ZIP Code (32 bars), a nine-digit ZIP+4 code (52 bars), or an eleven-digit delivery point barcode (62 bars).

Postal customers may preprint POSTNET barcodes on outgoing letter size mail pieces. You can also print barcodes on labels for larger envelopes (flats). The main benefit of preprinted POSTNET barcodes to home users, and other small volume mailers, is faster, more accurate delivery of their outgoing letters. If an address contains a nine-digit ZIP+4 code, PSA Cards will print an eleven-digit delivery point barcode (DPBC). Using the DPBC results in the maximum efficiency in sorting and delivering your letters. Therefore you are strongly encouraged to use the ZIP+4 codes on all your outgoing mail. The Postal Service has a DOS program available for looking up ZIP+4 codes. It is called Dial-A-ZIP. Dial-A-ZIP will use your modem to call a Postal Service computer and return the ZIP+4 code for any address. Contact your nearest Postal Service Business Center for more information. You can also get ZIP+4 codes from the Internet by going to: http://www.cedar.buffalo.edu/adserv.html or http://www.usps.gov/ncsc/lookups/lookup zip+4.html with your web browser.

The delivery point barcode (originally called the advanced barcode) was developed by the Postal Service to uniquely identify each of the 115 million delivery points in the United States. It forms the system foundation for virtually eliminating the time used by mail carriers to sort letter mail prior to delivery. The DPBC is formed by adding two digits (10 bars) to an existing ZIP+4 code. These two numbers are normally the last two numbers of the street address, post office box, rural route box, or highway contract route box. For the DPBC to be of any benefit, it must be correct. For PSA Cards to form the correct DPBC, the address must contain the correct street number or post office box without superfluous spaces or extraneous punctuation.

If the street address field of the address contains more than one line, PSA Cards takes the street number and name from the last line of this field. As a consequence of this, if an address contains an apartment or suite number, then it must be at the end of the street address line. Do not put the apartment or suite number on a separate line below the street address. If you do, the bar code will be wrong.

PSA Cards uses the Postal Service rules for DPBC derivation from anomalous addresses. These are rules for deriving the two digit delivery point code from unusual addresses like 1234 1/2 Main Street, 2W3S1 Oak Street, RR 1 Box 1.23, PO Box 17AB; or military addresses. In other words, if the street number or PO Box contains embedded slashes (/), letters, or other symbols; include them; but be sure that they are part of the correct address.

The barcode sorter machines look for preprinted barcodes in the area shown below. Although these limits are not very restrictive, you should be aware of them, since PSA Cards does NOT check to make sure your barcode and address are within them.

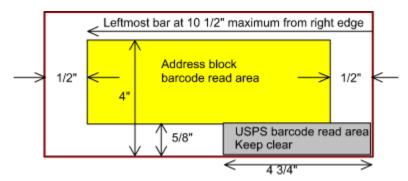

The bottom 5/8 inch of the envelope should be kept clear of all printing so that a corrected (if the

preprinted code is in error) barcode can be printed there by the Postal Service.

The FIM-A (Facing Identification Mark-A) should be used (Check the FIM box) if the envelope has a stamp to be canceled and a barcode. If you are using a postage meter, omit the FIM-A even if a barcode is printed.

#### Return Address dialog box (Print menu)

Use this dialog box to enter or edit up to four return addresses for envelopes. You can bring up this dialog box from the <u>Print menu</u> or the <u>Envelope dialog box</u> or the <u>Label Printing dialog box</u>

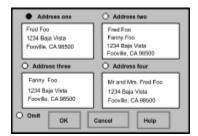

To enter or edit a return address, click on the edit field, then type in your changes. To select a return address for printing, click on the radio button above the edit box you want to use. If you don't want any return address, click on the **Omit Return Address** button. The return addresses and the current selection state are saved as part of your PSA Cards file.

#### See Also:

#### Print Labels commands and dialog box (Print menu)

These commands and dialog box are used to control printing and print preview for labels.

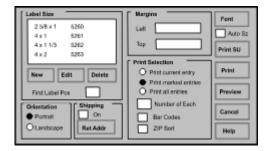

This dialog box is divided into areas for selecting the label size, setting margins, controlling what is printed, controlling the print orientation, and the OK, Cancel, Font, Print Setup, and Help buttons.

The **Label Size** list box can be used to select a variety of label sizes. The Avery label numbers are given on the right side of the list box. Some of the forms are for laser printers and some are for impact printers. The correct printer driver must be selected for the form type (laser or impact). Use the <u>Print Setup</u> command to select the printer driver.

If the label you want to use is not listed, you can create a new label by clicking on the **New** button. This will bring up the <u>Custom Label</u> dialog box. You can create as many new labels as you need. Custom labels are saved in the <u>cards.ini</u> file for later use and/or modification. To edit or delete a custom label, select the label in the list box and click on the **Edit** or **Delete** buttons. Predefined labels cannot be edited or deleted. You should also use the Print Setup button to select the appropriate paper size for your custom label.

The **First Label Position** edit box is used to put the first label on the first page somewhere other than the upper left corner. This is handy if you have a partially used sheet of peel-off labels and you want to start printing at the first unused label. The label positions are numbered from left to right and then down the page. Enter the number of the starting label position in the edit box. You can use print preview to verify that the first label will print in the correct position. This number is not saved from one execution of the program to the next. Each time you start the program, its default value is one.

Use the **Shipping On** check box to print shipping labels. Shipping labels can be printed on Avery forms 5263, 5264, and 4161. The labels are printed with the word From: and then the return address at the top of the label and the word To: and destination address at the bottom of the label. The **Ret Addr** button can be used to edit and/or select a return address. This button brings up the <u>Return Address dialog box</u>. Use the print preview to verify that the labels will be printed correctly.

Use the **Margin** controls to adjust the position of the printed labels. Separate margins for each label size are saved as part of your <u>PSA Cards file</u>.

The **Print Selection** controls whether the current entry, just the entries with <u>Check Marks</u> or all entries are printed. See the <u>Check Mark</u> command (Print menu). If no entries are checked, the Print marked entries button is disabled. Use the **Number of Each** field if you want more than one copy of each label. The Number of Each field is not saved from one execution of the program to the next. Each time you start the program, it defaults to one. Check the **Bar Codes** box if you want POSTNET bar codes printed. See the <u>Bar Codes</u> topic for more information. If you do not use bar codes for mail within the United States, you may want to use the <u>USPS - All Caps</u> command. Using all capital letters in an address increases the accuracy of the optical character recognition equipment used by the US Postal Service. Check the **ZIP Sort** box if you want the envelopes printed in order of increasing ZIP codes.

Control the **Orientation** of the printed labels by clicking on Portrait or Landscape. Normally you should

use portrait mode for printing labels.

The **Font** button can be used change the label printer font. It affects only the printed label font. The card font, envelope font, address book font, and the screen font are selected and saved independently. The Font selections are saved in the <u>cards.ini</u> file. Clicking the font button brings up the <u>Font dialog Box</u>.

If you want the font size reduced automatically for addresses that will not fit on a label, check the **Auto**Size box. The Auto Size feature will work best with fonts that are scaleable such as True Type fonts.

The **Print Setup** button will invoke the <u>Print Setup dialog box</u>. Use this to change the printer selection, paper size, and other printer settings.

When you choose the **OK** - **Preview** button, the main window will be replaced with a print preview window in which one or two pages will be displayed in their printed format. The <u>print preview Toolbar</u> offers you options to view either one or two pages at a time; move back and forth through the card file; zoom in and out of pages; and initiate a print job. If an impact printer form and an impact printer are currently selected, the print preview window will also display the tractor perforations and the proper form width. With many label selections, you may notice that the rightmost column of labels appears to be too narrow. This is an indirect artifact of the way that the Windows print preview mechanism deals with unprintable area at the edge of the paper.

If you choose the **OK - Print** button, labels will be printed.

#### See Also:

Printing Summary
Using Check Marks
Bar Codes
Inches or mm

## Custom Label dialog box (Print menu)

Use this dialog box to create custom labels

| Name                           |                                 |
|--------------------------------|---------------------------------|
| Sheet<br>Margins<br>Num Across | Left Top Horiz Pitch Wert Pitch |
| Num Down                       | ☐ Tractor Feed                  |
| ОК                             | Cancel Help                     |

This dialog box is used to create custom labels. Enter a name for the label in the **Label Name** field. This name will appear in the label selection list box in the Label Printing setup dialog box.

Enter the location of the upper left corner of the first label on the sheet in the **Label Sheet Margins** edit boxes. You can use inches or mm depending on the measurement option set in the <u>Preferences</u> menu. Enter the number of labels from left to right in the **Number Across** field and the number of labels from top to bottom in the **Number Down** field. The **Horizontal Pitch** field is for the distance from the left edge of one label to the next. The **Vertical Pitch** field is for the distance from the top of one label to the top of the next.

Check the Tractor Feed box if the label form uses the tractor feed mechanism on an impact (pin) printer.

When you click **OK**, the label name will appear in the label selection list box in the <u>Label Printing</u> setup dialog. When you exit the Label Printing dialog by clicking on an OK button, the custom label will be saved in the <u>cards.ini</u> file for future use. You can create as many custom labels as you need.

#### Print Address Book What to Print dialog box (Print menu)

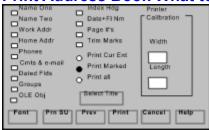

These commands and dialog box are used control printing and print preview for address books.

This dialog page is divided into areas for selecting what to print, printer calibration, and the OK, Font, Cancel, Print Setup and Help buttons. You can select any part of your Card entries for printing. Checked items will be printed. Unchecked items will not be printed. These selections override those made in the <a href="Edit">Edit</a> menu and the <a href="OLE">OLE</a> menu. Check Index Headings if you want an index printed at the top of each page. Check the <a href="Date+File Name">Date+File Name</a> box if you want the current date and file name printed at the bottom of each page. The <a href="Page Numbers">Page Numbers</a> check box turns page numbering on and off.

Depending on which print format you select and how you set up your printed page, you may need to trim the address book pages after they are printed. Checking **Trim Marks** will cause marks to be printed on the edges of the paper that will assist you in trimming the paper after your address book is printed.

The **Select Title** will bring up a <u>dialog box</u> where you can select an entry to use for a title on the first page. You can also elect to omit the title page altogether. Entries are designated as possible titles in the <u>New Entry</u> or <u>Edit Current Entry</u> dialog boxes. Title entries are not printed as part of a normal selection of entries. Title pages can be designed using Paintbrush or any other OLE Server program. To do this use the <u>Insert New Object</u> command in the <u>OLE</u> menu.

The **Printer Calibration** edit boxes are used to enter vertical and horizontal printer page offsets. This is necessary because most printers have an unprintable area near the edges of the paper. Some of the address book formats require that the printing and print trim marks be positioned very accurately on the paper. To use the Printer Calibration fields, set up an address book using the List - 4 Pages/Sheet format on the <u>How to Print It</u> tab, check the Trim Marks box on this dialog and print a short (one or two page) address book. Measure the position of the center trim marks both horizontally and vertically. We want to move them so that they are *exactly* in the center of each edge. Enter the amount that the printing needs to be moved left or right in the **Width** field and the vertical amount in the **Length** field. Next print another test address book. If the trim marks moved the wrong way, change the sign of the offset distance. When the center trim marks print exactly in the center of each paper edge, the PSA Cards address book printing is set up for your printer.

The **Print Entries** buttons control whether the current entry, just the entries with <u>Check Marks</u> or all entries are printed. See the <u>Check Mark</u> command (Print menu). If no entries are checked, the Print marked entries button is disabled.

The **Font** button can be used change the printer font. It affects only the printed address book font. The label fonts, card fonts, envelope fonts, and screen font are selected and saved independently. Font selections are saved in the <u>cards.ini</u> file. Clicking the font button brings up the <u>Font dialog Box</u>.

The **Print Setup** button will invoke the <u>Print Setup dialog box</u>. Use this to change the printer selection, paper size, and other printer settings.

When you choose the **OK - Preview** button, the main window will be replaced with a print preview window in which one or two pages will be displayed in their printed format. The <u>print preview Toolbar</u> offers you options to view either one or two pages at a time; move back and forth through the card file; zoom in and

out of pages; and initiate a print job. Closing the print preview widow will return you the main program window.

If you choose the **OK- Print** button, the address book or listing will be printed.

#### See Also:

Printing Summary
Using Check Marks
Inches or mm

#### Print Address Book - How to Print It dialog box (Print menu)

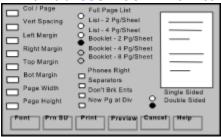

These commands and dialog box are used control printing and print preview for address books.

This dialog page is divided into areas for selecting how to print your address book, and the OK, Font, Cancel, Print Setup and Help buttons. In the other page for this dialog box, the What to Print page, you can select any part of your Card entries for printing.

#### Margins and Page Size

If the vertical spacing is set to zero, one blank line will be printed between entries with single spacing within entries. Larger vertical spacing will increase the space between sections within each entry and between entries. *Overlap between columns is not checked* by the program. Use the print preview command to see how each printed page will look and adjust the font, font size, horizontal margin, and number of columns to prevent overlap between columns. The width of printing data in the Notes field can be set using the <u>Note Widths</u> command in the Preferences menu. If you still get overlapping after adjusting the above items, it may be necessary to shorten items in the problem entries. You may also notice that text may run off the bottom of the page or be printed over the page number. If this happens, increase the bottom margin.

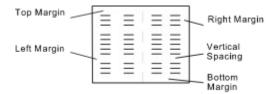

If you are printing embedded objects (OLE items) it may be necessary to adjust their positions on the entries (open each problem entry in the main window and move the embedded object with the mouse) to achieve satisfactory results.

Use the **Page Width** and **Page Height** fields to enter the page size. The page size is the size of the printed page in the finished listing or booklet. This is not necessarily the same as the paper size. For instance, the maximum page width for the List - 2 Pages / Sheet format is one half the paper length. The paper length is the horizontal dimension in Landscape mode. To see how this works, click on Print Setup and select a paper size. Then click on the various format buttons and look at the preview window on the right and also note how the default page widths and heights change from one format to the next. Next try making the page size smaller than the default and look at the result using print preview.

#### **Format Options**

Selecting **Full Page List** will get you a 8.5 by 11 inch listing of your selections in portrait <u>orientation</u>. The **List - 2 Pages / Sheet** selects a format with two listing pages per sheet of paper in landscape mode. The **List - 4 Pages / Sheet** is for four listing pages per sheet. Clicking on each format button displays a preview of the format in the box on the right. The last two list options require you to cut the pages after printing. These options also allow you to print on special forms for organizer notebooks such as the

DayTimer products.

The **Booklet** selections are for address booklets. Booklet pages must either be printed on both sides in a two pass operation or be printed with a printer that can automatically print on both sides of the paper. After printing, fold the pages in the middle and staple them in the center to complete your booklet. The **Booklet - 2 Pages / Sheet** selection prints one set of left and right pages in landscape mode on a sheet of paper. The **Booklet - 4 Pages / Sheet** selection prints two sets of left right pages (in portrait mode) per sheet, and the **Booklet - 8 Pages / Sheet** prints four sets of left and right pages (in landscape mode) per sheet.

Checking the **Phones to the Right** box will cause the phone numbers to be moved up even with Name One and to the right side of each column of print. The maximum number of columns when using this feature is one. Using this feature also prevents entries from being broken at the bottom of a column.

Use the **Separator** check box to print a horizontal separator line between each entry. Checking the **Don't Break Entries** box will prevent dividing entries at the end of a print column. If the **New Page at Divider** box is checked, the program will start a new page at the end of each divider tab. This last feature is convenient if you are printing pages to be filed in an organizer notebook. You can Check Mark all the entries in a single divider with the <u>CMark This Divider</u> command.

If you are manually printing on both sides of the paper, the program will pause and display a message box after sending all of the side one pages to the printer. Wait until all the sheets are printed on one side, then feed them into the printer again so that the other side will print. Next, click the OK button and side two pages will print. Take care so that the top of the page will be at the same edge of the paper on both sides.

The **Font** button can be used change the printer font. It affects only the printed address book font. The label fonts, card fonts, envelope fonts, and screen font are selected and saved independently. Font selections are saved in the <u>cards.ini</u> file. Clicking the font button brings up the <u>Font dialog Box</u>. The multiple page / sheet formats may require that you use very small fonts. If the font size that you want is not listed, type the font size (e.g. 4 points) in the font dialog box. Of course, the minimum font size that you can use will depend on the resolution of your printer. Very satisfactory results can be obtained with 600 dpi printers and font sizes as small as 4 points.

The **Print Setup** button will invoke the <u>Print Setup dialog box</u>. Use this to change the printer selection, paper size, and other printer settings.

When you choose the **OK** - **Preview** button, the main window will be replaced with a print preview window in which one or two pages will be displayed in their printed format. The <u>print preview Toolbar</u> offers you options to view either one or two pages at a time; move back and forth through the card file; zoom in and out of pages; and initiate a print job. Closing the print preview widow will return you the main program window. You can add Print buttons to your toolbar. See the Toolbar Buttons command in the <u>Preferences</u> menu.

If you choose the **OK- Print** button, the address book or listing will be printed.

#### See Also:

Printing Summary
Using Check Marks
Inches or mm

#### **Select Title dialog box (Print Address Book Setup dialog box)**

In the **Select Title** dialog box you can select an entry to use as a title on the first page of your address book. If you don't want a title page, check the **No Title Page** box. PSA Cards entries are designated as possible titles in the <u>New Entry</u> or <u>Edit Current Entry</u> dialog boxes. Title entries are not printed as part of a normal selection of entries. Title pages can be designed using Paintbrush or any other OLE Server program. To do this use the <u>Insert New Object</u> command in the <u>OLE</u> menu.

Clicking the **Set Default** button will give you a default title page that says: Addresses and Phone Numbers on it.

#### **Choose Font dialog box (Print dialog boxes and Screen Font command)**

Use this dialog box to select a printer font or screen font. When invoked from one of the print dialog boxes, the font selected here applies to printed cards, envelopes, labels and address books. The screen font is unaffected unless you got here using the Screen Font command. The Font selections are saved in the <u>cards.ini</u> file.

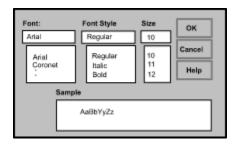

The Font dialog box is invoked from the <u>Card Printing dialog box</u>, the <u>Envelope Printing dialog box</u>, the <u>Label Printing dialog box</u>, and the <u>Address Book Printing dialog box</u> and the <u>Screen Font command</u>.

## Print Setup dialog box (printing dialogs)

This command and dialog box allow you to select the destination printer and its connection.

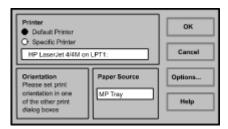

#### **Printer**

Select the printer you want to use. Choose the Default Printer; or choose the Specific Printer option and select one of the current installed printers shown in the box. You install printers and configure ports using the Windows Control Panel.

#### Orientation

Usually the print <u>orientation</u> is set in the Print Setup dialog boxes for <u>cards</u>, <u>envelopes</u>, or <u>labels</u>. A separate print orientation setting is saved in the <u>PSA Cards file</u> for cards, envelopes, and labels. In some situations, the orientation can also be selected in this dialog.

#### **Paper Size**

Usually the card, envelope, or label size is selected in the <u>print card</u>, <u>print envelope</u>, or <u>print label</u> dialog boxes. These dialog boxes are accessed from the Print menu. In some situations, the paper size can also be selected in this dialog.

#### **Paper Source**

Some printers offer multiple trays for different paper sources. Specify the tray here.

#### **Options**

Displays a dialog box where you can make additional choices about printing, specific to the type of printer you have selected.

#### Network...

Choose this button to connect to a network location.

#### See Also:

#### **Print Progress Dialog (Print dialog boxes)**

The Printing dialog box is shown during the time that PSA Cards is sending output to the printer. The page number indicates the progress of the printing.

To abort printing, choose Cancel.

#### **Print Preview Toolbar**

The print preview Toolbar offers you the following options:

#### **Print**

Start a print job.

#### **Next Page**

Preview the next printed page.

#### **Prev Page**

Preview the previous printed page.

#### One Page / Two Page

Preview one or two printed pages at a time.

#### Zoom In

Take a closer look at the printed page.

#### **Zoom Out**

Take a larger look at the printed page.

#### Close

Return from print preview to the editing window.

#### See Also:

#### Locate command and Search dialog Box (Edit Menu)

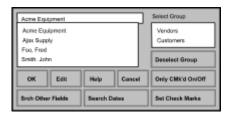

This command and dialog box are used to select the current entry and to search for text strings or dates within entries. It comes up when you click on the <u>Locate</u> command in the edit menu. If no group is selected, all the names in the card file are listed alphabetically. You can use the scroll bar, page up, page down, arrow keys or mouse to select an entry. You can also type in the edit box and PSA Cards will attempt to find a matching entry. Double clicking on an entry name in the list box will close the dialog and display the entry without requiring you to click on **OK**. Clicking on the **Edit** button will bring up the <u>Edit dialog box</u> for the entry with the currently selected name.

If a group is selected, either by using the **Select Group** list box or by using the <u>Show Only Cur Grp</u> command in the Edit menu, only the members of the selected group will be listed. Clicking the **Deselect Group** button will cause all of the names to be listed in the left listbox. When you click **OK** and a group is selected, the current group will be changed to the selected group. The current group can also be set in the <u>Edit Groups</u> dialog box. If you click the **Deselect Group** button, and the Show Only Cur Grp command is in effect, the Show Only Cur Grp command will be unchecked (i.e. turned off). If you click the **Only Cmark'd Entries** button the <u>Show Only CMark Entries</u> command in the Edit menu will be toggled on or off.

If an entry has a second name entered or the name of a company is present in a work address, these names will also appear in the left listbox. You can further refine the search by clicking on the **Search Other Fields** button or on the **Search Dates** button. These buttons activate dialog boxes for searching any field for a text string or for finding dated information with a given date or using a range of dates.

After you click OK in the Search Other Fields dialog box, only the entries meeting the search criteria are listed here. You can then click on the **Set Check Marks** to set <u>Check Marks</u> on all the listed entries. When you first invoke this dialog box with the Locate command, the Search Other Fields search criteria are not used. That is, all entries are listed.

You can also search for someone by opening a divider tab and scanning entry names. See <u>Moving</u> <u>Around in the File</u> for more information.

**Shortcuts** 

Keys: Ctrl+L

Toolbar:

## Search Other Fields dialog box

This dialog box is used to find entries that have a given text string in various fields.

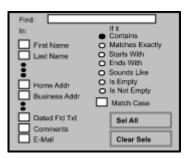

This dialog box is activated from the <u>Search</u> dialog box by clicking on its Search Other Fields button.

Enter the string you are looking for in the **Find:** edit box. Check the boxes on the left to indicate which fields you want searched. At least one of the **Home Address** or **Business Address** boxes must be checked before the **Street**, **City**, **State**, **ZIP**, or **Country** boxes are active.

The radio buttons on the right control how the string must match a field. **Matches Exactly** means the characters in the Find string must be the same as the search field. Whether or not the case must match is controlled for the first four radio buttons by the **Match Case** check box. Use the **Sounds Like** button to search for a word or name when you are uncertain of its exact spelling. Sounds Like will attempt to match the sound of the search string with words in the selected search targets. Because of the peculiarities of English spelling and pronunciation, Sounds Like doesn't guarantee correct matches in every case. If you use the **Is Empty** or **Is Not Empty** buttons, the Find string is ignored and a match is made solely on the basis of whether or not a string is empty.

Click on the **Select All** button to check all the field selection boxes and on the **Clear Sels** button to clear all the field selection boxes. When you click the **OK** button, this dialog box is closed and the names in the Search dialog box are reloaded. All the names for each entry that matches the search criteria are included. If you click the **Cancel** button in this dialog box, all the Search dialog box names are reloaded and the selections in this box are unchanged. That is, all the entry names are listed without regard to the search criteria and the selections previously present in this dialog box are undisturbed.

### Search Dates dialog box

This dialog box is used to find dated fields on a given date or between two dates.

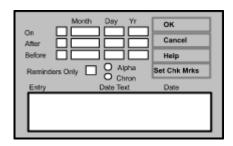

This dialog box is activated from the <u>Search</u> dialog box by clicking on its Search Dates button.

Use the **On, After,** and **Before** rows of boxes to control which dated information is shown in the Entry list box. To activate a row of date boxes, click on its checkbox. If a date is recurring, its next anniversary is compared to the search dates. If a date is not recurring, its month, day, and year are used for comparison. Dates are designated as recurring or non-recurring in the <u>Dated Fields</u> dialog box. If the **Reminders Only** box is checked, only dated fields with alarms will be listed. If you have set search criteria in the <u>Search Other Fields</u> dialog box, only dated information that meets that criteria will be listed.

The **Alphabetically** and **Chronologically** radio buttons are used to control whether the dates will be listed alphabetically by entry name or chronologically by date.

Unlike the Search Other Fields dialog box, this dialog box does not affect which entries are listed in the main Search dialog box. For that reason, this dialog box has its own **Set Check Marks** button. Clicking on this button will set <u>Check Marks</u> for all of the entries in this dialog's Entry list box.

The **OK** button saves any changes you have made to the search controls in this dialog box and returns you to the main Search dialog box. The **Cancel** button just returns without saving anything.

#### **Moving Around in the File and Selecting Entries**

#### By Using the Mouse

To open the cards at a given <u>divider</u> tab, click on it. If there are entries at that divider, the first line of each entry will be displayed. The tabs are light green and the card entries are light yellow. To select a card and open it, click on it. The contents of the card will be displayed. This card is now "selected". To close a card or divider click on it again. You can also open and close cards using the right mouse button. When you right click on a card, a context menu with several commands (including Open or Close) will be displayed at the cursor location.

#### By Using the Keyboard

Dividers can also be opened by typing the letter key for the divider. If more than one divider starts with the same letter, typing the letter again will open the next divider with that letter. Lower case letters in the divider label are ignored. You can also open a divider by selecting it using the Tab key and then hitting the Enter key. When all the dividers are closed, the currently selected divider is drawn with a heavy black line over the divider label. To move the selection to the next divider, use the Tab key. To move backwards, use Shift+Tab. Ctrl+Tab will move to the last divider and Ctrl+Shift+Tab will move to the first divider. When selection is where you want it, hit enter and the divider will open.

When the divider is opened and there are entries at that divider, the first line of each entry will be displayed. The first card in the divider section will have a dotted line beneath its name. The dotted line means that the card is selected. To open that card hit Enter. To close the card hit Enter again. When the card is closed, the dotted line will come back. You can also move the card selection using the Tab, Shift and Ctrl keys. If a card is open and you hit the Tab key, the card will be closed and the next card will be selected (shown with the dotted line).

Mouse clicks and keyboard commands may be freely mixed while moving around and selecting entries.

When a card or divider is selected the, <u>Forward</u> and <u>Back Toolbar</u> buttons are enabled. When you click on these buttons, the current divider or card is deselected and either the next or previous divider or card is selected and opened. When a card is selected, the <u>Check Mark</u> commands, the <u>Edit Cur Entry</u>, and the <u>Remove Cur Entry</u> commands are also enabled.

You can also issue the Forward and Back commands by typing Ctrl+F or Ctrl+B or by typing Ctrl+Down Arrow or Ctrl+Up Arrow.

If you double click on a card tab or the card itself, the card will be opened for editing. That is, the <u>Edit Cur Entry</u> dialog box will be displayed and the card will ready for editing.

You can also search for an entry using the Locate command.

# Alarm dialog box (Displayed at program startup)

This dialog box is displayed when the program finds an alarm that you have set to remind you of a certain date. These dated fields are set up using the <u>Dated Fields</u> dialog box. If you click on the **Acknowledge** button, you will not be reminded again until the next anniversary of the alarm date occurs. If you click **Ignore**, the alarm will be triggered the next time the program is started up, provided of course, that the alarm date has not passed. If you want to reset an alarm, that you have acknowledged, use the <u>Dated Fields</u> dialog box to toggle the **Alarm** check-box on and off. This will restore the unacknowledged state.

# **Duplicate command (Edit menu)**

This command duplicates the current entry and opens the Edit Entry dialog box. It is intended to be used in situations where you frequently create entries that have several identical fields. You can set up a template entry that has the identical fields filled in. Use the Duplicate command to make of copy of the template and open the Edit Entry dialog box. Then you can enter the information that is unique to the new entry.

#### Shortcut

Keys: Alt+Shift+D Can be added to the Toolbar

# New and Edit Divider commands and dialog box (Edit menu)

These commands and dialog box are used to enter text for divider tabs.

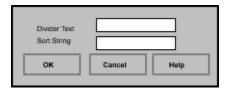

This dialog is used to modify an existing divider tab or to create a new one. The **Divider Text** appears on the divider tab. The **Sort String** is used to determine the order of the divider tab in the <u>PSA Cards</u> file.

The default Sort String for the A divider tab is a blank (space) character. This is done because the blank is the first character in the ASCII collating sequence. Using a blank for the A divider tab ensures that it will come before any other entry. If you manage to get an entry that sorts before the first divider tab, it will not be visible.

See Also: Remove Cur Divider command

# **Remove Cur Entry command (Edit menu)**

Use this command to delete the currently selected entry. If no entries are selected, this command is disabled. To find out more about selecting entries see <u>Moving around in the file and selecting entries</u>. This command can be added to the Toolbar. See the <u>Preferences</u> menu.

# Remove Cur Divider command (Edit menu)

This command is used to delete the currently selected <u>divider</u> tab.

### Remove CMark Entries (Edit menu)

This command deletes all entries with Check Marks. You can use this command to save a subset of your entries in a separate file. First select the entries you want to save by Check Marking them. Then use the <u>Toggle CMarks</u> command to reverse all the Check Marks, and remove the Check Marked entries with this command. Then you can save the remaining entries to a new file. Be sure not to update your existing file at this point, because that would make all the entry deletions permanent. This command can be added to the Toolbar. See the <u>Preferences</u> menu.

See Also: Using Check Marks

# Edit Clipboard command and dialog box (Edit menu)

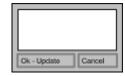

This command and dialog box are used to display and edit the clipboard

Use this command and dialog to view and edit the current text contents of the clipboard. You can invoke it with the Clipboard command in the Edit menu. Only the text contents of the clipboard are shown. If the clipboard has non-text data in it and you click **OK - Update**, the clipboard will be cleared. You can use copy (Cntrl+Insert), cut (Shift+Delete), and paste (Shift+Insert) to change the text in the edit box. However, keep in mind that these operations themselves can change the content of the clipboard. So if you do use copy and cut while in this dialog, clicking **Cancel** will not restore the clipboard to its original state. It will just exit the dialog without further changes to the clipboard.

The clipboard can be used in a variety of ways in PSA Cards. Be sure to see the Clipboard Summary

### Shortcut:

Keys: Alt+Shift+C

Can be added to the Toolbar

### **Clipboard Summary**

The clipboard can be used several ways in PSA Cards:

Auto Load (See Export dialog)
Right Mouse Button (See Right Mouse button)
Edit Clipboard command (See Clipboard dialog)
Shift+Delete (Cut)
Shift+Insert (Paste)
Ctrl+Insert (Copy)
Copy OLE Item (See Copy Object command)
Paste OLE Item (See Paste Object command)

The Auto Load feature can be used to copy preselected fields from an entry to the clipboard each time an entry is opened in the main window. Auto Load is controlled from the <u>Export</u> dialog.

You can use the right mouse button to click on a field in an <u>open entry</u> in the main window. The field that you click on can be copied to the clipboard by selecting Copy from the context (right mouse button) menu. You can also select Append from the context menu and the field will be added to the current clipboard text. Suppose you want to copy a name and address from an open entry to the clipboard so that you can paste them into a letter you're writing. Just right click on the address and select Copy. To confirm your selection, do Alt+Shift+C (the Edit Clipboard command) to view the clipboard contents. You should note that the Mouse Manager (usually located in the main program group) is sometimes set up to use right click for its own purposes. If PSA Cards seems to be ignoring right click input, check the Mouse Manager.

You can also right click on a closed entry. In this case, you can copy or append all of the entry's text to the clipboard.

If you want look at or edit the contents of the clipboard, use the <u>Clipboard</u> command.

As in most Windows programs, the Shift+Delete keys will cut text that you have highlighted in an edit control and place it in the clipboard. The Control+Insert keys will copy highlighted text to the clipboard. The Shift+Insert keys paste the clipboard contents at an edit control's insertion point.

The Copy Object and Paste Object commands are used to copy and paste Object Linking and Embedding (OLE) items.

#### **Shortcut:**

Keys: Alt+Shift+C

Can be added to the Toolbar

### **Using Groups**

PSA Cards has extensive facilities for working with collections of your entries. These collections are called groups. There can be as many groups as you need and an entry can belong to one or more groups. You can create a group by giving it a unique name. Group names can include any printing character (including blanks) except commas. Use the <a href="Edit Groups">Edit Groups</a> command to create groups; and to add any entry to, or remove it from, any group. You can also create new groups; and add an entry to, or delete it from, any group while using the <a href="Groups property page">Groups property page</a>. The Groups property page is part of the tabbed dialog for creating or editing an entry.

You can limit <u>Locate</u> searches to specific groups. You can limit the display of entries in the main PSA Cards window to members of a single group using the <u>Show Only Cur Grp</u> command. The <u>Display Groups</u> command will display or hide group information for open entries in the main window. You can select the current group with the <u>Select Group</u> command.

Entry <u>Check Marks</u> can be set for groups in the <u>Edit Groups dialog</u>. Check Marked entries can also be added to groups in the Edit Groups dialog.

# Edit Groups command and dialog box (Edit menu)

This command and dialog box are used to edit card groups.

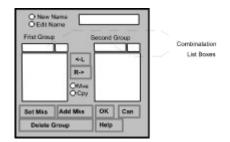

PSA Cards lets you organize your card entries in arbitrary groups. There can be as many groups as you need and each card may belong to one or more groups. Each group is identified by a unique name. Group names can include any printing character (including blanks) except commas. Groups are useful for separating the entries in your <u>PSA Cards file</u> into different lists. For instance one group could be a Christmas card list. Another list could be all the people in a club mailing list and so on. Once a group has been set up it can be used to control which entries are checked for printing rotary file cards, envelopes or mailing labels. Group membership can also be changed in the <u>Edit Current Entry's Group</u> dialog box.

To start a new group enter the name in the new group edit box and hit enter. The new group name will appear in the left combination list box and the left group list box. To add members to your new group, select the entry names from the right list box and click on the **L** button. To remove entries from a group, select the entry names in the left list box and click on the **R** button. The **L** and **R** buttons will move the selected entry names between the two list boxes. You can also double click on an entry in either list to move or copy it to the other list. The default for the right list box is all of the entries that are not in the group on the left. If you want to move or copy entries between two groups, select the second group using the right hand combination list box. If the left and right groups are different, you can use the **Copy** radio button to copy rather than move entries between the two groups.

If you want to change the name of an existing group, click on the **Edit Name** radio button and select the group from the First Group listbox. The group name will appear in the edit box at the top of the dialog. When you have changed the name, hit enter.

The **Set Marks** button will set <u>Check Marks</u> for all of the entries in the left group. The **Add Marks** button will add all the entries with Check Marks to the left group. See the <u>Check Mark</u> command for more information about Check Marks.

To delete a group altogether select the group name to be deleted from the left combination list box and click the **Delete Group** button. This will delete the group and remove all references to it from every card entry. Card entries are not deleted by this operation -- only the group definition.

Changes made while in this list box are not applied to the PSA Cards entries until you click **OK**. Clicking the **Cancel** button will discard all the changes and close the dialog box.

See Also: Using Groups

Shortcut:

Kevs: Ctrl+G

Can be added to the Toolbar

# **Display Groups command (Edit menu)**

Use this command to toggle the display of each entry's membership in groups. This affects both the screen display and printed versions of each entry that belongs to one or more groups. If group display is on, this command has a <a href="Check Mark">Check Mark</a>. If it off, there is no Check Mark.

# **Select Current Group command (Edit menu)**

Use this command to select the current group. The current group selection is used by the Show Only Current Group command and determines which group is initially selected in the Edit Groups dialog.

See Also: Using Groups

Shortcut:

Keys: Alt+Shift+G

Can be added to the Toolbar

# **Show Only Current Group command (Edit menu)**

Use this command to toggle the display of all entries in the file or just the entries in the currently selected group. You can change the currently selected using the <u>Edit Groups</u> command. When this command is checked, only entries in the currently selected group will be displayed in the main window. This command can be added to the Toolbar. See the <u>Preferences</u> menu.

See Also: Using Groups

# **Show Only CMark Entries command (Edit menu)**

Use this command to toggle the display of all entries in the file or of only Check Marked entries. When this command is checked, only entries with a Check Mark will be displayed in the main window. If you clear all the Check Marks with the <u>Clear All Check Marks</u> command, this command will be unchecked and disabled. This command can be added to the Toolbar. See the <u>Preferences</u> menu.

See Also: Using Check Marks

### **OLE Summary**

With the linking and embedding feature available in PSA Cards, you can include information, or objects created in other applications. Your PSA Cards entries can contain drawings, maps, sound clips, video clips, pictures, letters, graphs, and spreadsheets. You can embed copies of objects (**embedding**) or links to other objects in separate files (**linking**).

If you are running Windows 95 or NT 4.0, it's very easy to put shortcuts to files or the files themselves on a PSA Cards entry. Just by right click on the shortcut or file, select Copy from the pop-up menu, then right click on an open entry in PSA Cards and select Paste Object or Paste Object Link. This feature is very useful when you want to connect a letter or other document to a card. It can be a big help when you are trying to find the file later on.

In Windows 95 or NT 4.0 you can also **drag** files from the Explorer to an open entry in PSA Cards. To create a shortcut instead of a copy, hold down the shift and control keys while dragging. To drag a file, click on it with your left mouse button and while holding down the left button move the cursor to an open PSA Cards entry and release the mouse button. You can move the linked or embedded object around on the card by dragging it.

The main difference between linking and embedding is where the data is stored. Embedded objects become part of the PSA Cards file. Linked information, on the other hand, remains in a separate source file. The PSA Cards file stores only the location of the information in the source file and displays a graphic representation of the linked data. A linked or embedded object can be represented in PSA Cards as either an icon or a picture of the object itself. Suppose you have written letters to a company called Ajax Inc. Then you forgot the path to those files. When you need to find the letters again, you can waste a lot time looking for them on you hard drive. If you put a link to them in your PSA Cards entry for Ajax Inc., all you have to do is double click on the link icon in Ajax entry. The word processor that you used to write the letter is opened and the letter is loaded; ready for you to read or edit. If you only want to look at the letter, use the <u>Display as Icon</u> command to change the object's representation from an icon to a picture of the object. Use Display as Icon again to change it back.

**Embedding** means inserting information such as a scanned-in picture, drawing, map, chart, spreadsheet data, word processor document, sound clip, MIDI file, or video clip into a PSA Cards file. When you double click an embedded object in PSA Cards, you open the application in which the object was created; the object is displayed and ready for editing. When you return to PSA Cards, the PSA Cards entry reflects any changes you've made to the object. You can embed an existing object, file, or selection, or you can create and embed a new object.

**Linking** -- When you link a PSA Cards entry to another file, PSA Cards stores the link as a code that represents the source of the linked information. You can choose whether to store a graphic representation of the linked information or an icon in the PSA Cards entry.

In order to implement OLE, the PSA Cards file format was to changed to what Microsoft calls a **Compound File**. Compound Files are slightly larger than their serial counterparts but offer the advantage of being easy to access and update selectively. What this means is that if you embed a large picture (bitmap) in a PSA Cards file, it is not read until it is displayed and is not written when the file is updated unless it has been changed. Selectively accessing and updating the file makes it possible to include large objects in the file without making the file access unacceptably slow. One of the disadvantages of compound files is that after many updates in which embedded objects are being added and deleted, the file will tend to become fragmented. That is, it will tend to have areas of unused disk space included in the file. To compact this unused disk space you should use the <u>Save As</u> command in File menu to copy the file to a new file name.

To find out about specific OLE commands in PSA Cards see the <u>OLE menu</u> or use the browse button (>>) to read the next several topics.

| The Copy and Paste Object commands and the Display as Icon command are also available when you right click on an embedded or linked object |  |  |  |  |  |
|----------------------------------------------------------------------------------------------------|--|--|--|--|--|
|                                                                                                    |  |  |  |  |  |
|                                                                                                    |  |  |  |  |  |
|                                                                                                    |  |  |  |  |  |
|                                                                                                    |  |  |  |  |  |
|                                                                                                    |  |  |  |  |  |
|                                                                                                    |  |  |  |  |  |
|                                                                                                    |  |  |  |  |  |
|                                                                                                    |  |  |  |  |  |
|                                                                                                    |  |  |  |  |  |
|                                                                                                    |  |  |  |  |  |
|                                                                                                    |  |  |  |  |  |
|                                                                                                    |  |  |  |  |  |
|                                                                                                    |  |  |  |  |  |
|                                                                                                    |  |  |  |  |  |
|                                                                                                    |  |  |  |  |  |
|                                                                                                    |  |  |  |  |  |
|                                                                                                    |  |  |  |  |  |
|                                                                                                    |  |  |  |  |  |
|                                                                                                    |  |  |  |  |  |
|                                                                                                    |  |  |  |  |  |
|                                                                                                    |  |  |  |  |  |

# **Hide OLE (OLE Menu)**

If this menu item is checked, linked and embedded objects are not displayed or printed. The <u>Address Book</u> print setup has an explicit switch that overrides (but does not change) this setting.

### **Enable OLE Move/Resize (OLE Menu)**

Linked or embedded objects (OLE items) can be moved or resized with the mouse. When you select an OLE item by clicking on it, it will be displayed with sizing handles. When the cursor is over a selected object, its shape changes to a four headed arrow to indicate that you can move the object by dragging it with mouse. If you put the cursor over a sizing handle, the cursor will change to a two headed arrow to indicate that you can drag the handle to change the size of the object. When you drag an object so that all or part of it is out side the card boundary, the card will be redrawn so that it continues to include the object. The redraw is done when the mouse button is released after dragging or resizing the object.

Since it is easy to modify an object when you don't intend to, **unchecking** this command will disable the move and resize functions. When move and resize are disabled, you are still able to select the object and activate or edit it.

If you switch the representation of the object between a picture (graphic representation) and an icon, and then change the object's size, the picture size and icon size will be stored separately. That is, two sizes are stored -- one for the picture and one for the icon. You can use the <u>Display as Icon</u> command to switch between icons and pictures.

## Display as Icon

This command will change an iconic representation of an embedded or linked object to its graphic representation and vice versa. It is useful for embedded or linked documents, graphs, spreadsheets, and bitmaps. Since PSA Cards keeps separate sizes for iconic and graphic representations, you can set a large size for a OLE item's graphic representation and a much smaller size for its icon. When you just want to look at an OLE item without editing it, you can use this command to quickly display it without having to wait for its server application to load.

#### **Shortcut:**

Ctrl+T Right Mouse Button

# **Copy Object (OLE Menu)**

This command copies the currently selected object or object link to the clipboard. The previous contents of the clipboard are replaced. You can then use the <u>Paste Object</u> or <u>Paste Object Link</u> commands to paste the object into another card or even into another application. This command is disabled if an OLE item is not currently selected. This command applies only to OLE items. See the <u>Clipboard Summary</u> for more information about using the clipboard.

### Shortcut:

Keys: Ctrl+C Right Mouse Button

# Paste Object (OLE Menu)

Use this command to paste the contents of the clipboard into the current entry. Use the <a href="Copy Object">Copy Object</a> command to copy an OLE item to the clipboard. This command is disabled until an OLE item is in the clipboard and a PSA Cards entry is open. After pasting you can use the <a href="Display as Icon">Display as Icon</a> command to change between an iconic and graphical representation of the object. The Paste Object command applies only to OLE items. See the <a href="Clipboard">Clipboard</a> Summary for more information about using the clipboard.

#### **Shortcut:**

Keys: Ctrl+V Right mouse button

# **Paste Object Link command (OLE menu)**

This command is used to paste link to an OLE item into the current card. See the <u>OLE Summary</u> topic for more information about OLE links. This command is disabled until the clipboard contains an OLE link and a PSA Cards entry is open. After pasting you can use the <u>Display as Icon</u> command to change between an iconic and graphical representation of the object. The Paste Object Link command applies only to OLE items. See the <u>Clipboard Summary</u> for more information about using the clipboard.

**Shortcut:** Right mouse button

# **Delete Object (OLE Menu)**

Use this command to delete the currently selected OLE item from the current entry. The Delete Object command does not ask for confirmation. It is disabled until an OLE item is selected.

### **Shortcut:**

Keys Del Right mouse button

### **Insert New Object command and dialog box (OLE menu)**

This command inserts an object, such as a chart or a drawing in the current entry. A PSA Cards entry must be selected before this command is enabled.

The Insert New Object dialog box lists the OLE servers available on your computer. You can insert an object from a server by selecting the server from the Object Type list and clicking **OK**. The server application then becomes active -- either in its own window or a window in the current PSA Cards entry. If the server opens a window in PSA Cards, the PSA Cards menus will be merged with the server's menus. When you are done with the new object in the server, update the object and exit the server if the server is running in its own window. If the server opened a window in PSA Cards, click outside the server window or press the escape key. Card's menus should come back and normal PSA Cards operation can continue.

If you want to create a new object from an existing file, click the **Create from File** radio button. The dialog box will display an edit box for the name of the file, a **Browse** button and **Link** check box instead of the server list. Use the edit box and/or the browse button to indicate the file you want to use and click **OK.** If you check the **Link** check box, the object will be linked to the current PSA Cards entry rather than embedded in it. See OLE Summary for a description of the difference between linking and embedding.

If you want to display the new object or object link as an icon in the PSA Cards entry, check the **Display as Icon** box before creating the object or link. After inserting the object or link you can use the <u>Display as Icon</u> command to change between an iconic and graphical representation of the object.

**Hint:** It is well worth exploring the capabilities the OLE servers that are listed when you execute the Insert New command. You may be surprised at the things OLE can do -- even in a plain vanilla, out of the box Windows installation. At a minimum you should see Media Clip (for sound, video and MIDI), Paintbrush Picture and Package. You can also create Notepad and Write objects just by linking or embedding the file with the **Create from File** button. This command can be added to the Toolbar. See the <u>Preferences</u> menu.

**WARNING** One known serious OLE bug exists with PSA Cards and the Microsoft Word Equation Editor. Don't use the Equation Editor with PSA Cards. If you do, you may have to reboot your computer.

### **Links command and dialog box (OLE menu)**

This command is unavailable if you have no links in your PSA Cards file.

Use the Links dialog box to edit links between your PSA Cards entries and other documents. Click on the link you want to change in the **Links** list box.

#### Source:

Displays the and location of the source file.

#### Type:

Displays the application or type of application in which the linked object was created.

### **Update:**

Specify how often you want to update the information.

**Automatic** -- Updates existing data every time new data becomes available. **Manual** -- Updates existing data only when you choose the **Update Now** button.

#### **Update Now**

Updates all selected links in the Links Box.

### **Open Source**

Opens the selected links in the Links Box.

#### **Change Source**

Specify a different source file for a selected link so that the link receives data from the source file.

#### **Break Link**

Breaks the link between the source file and the PSA Cards entry.

# **Object verb (OLE menu)**

This command will change depending on the type of embedded or linked object that is currently selected. Typical commands that may appear here are **Play, Edit**, **Open**, or **Convert**. The **Play** command is typically used for sound, MIDI, or multimedia clips. The **Edit** and **Open** commands are used to change the object or its link. **Convert** brings up the <u>Convert</u> dialog box that is discussed below.

### **Shortcut**

Mouse: Double-click the object with the left mouse button.

Right click and use context menu

# **Change Icon dialog box**

This help topic is inaccessible due to a problem with the OLE dialogs.

### **Convert dialog box**

The Convert dialog box is accessed from the OLE menu Object verb. The Object verbs will change, depending on the type of object that is currently selected. Usually, the Object command will change to the name of the object type with a cascaded submenu showing the types of operations possible with the current object. One these submenu items is **Convert**.

The **Object Type** listbox contains the name of the current object type as well as the possible types it could be converted to. The **Result** box shows what changes will take place with current dialog box settings. If **Convert To** is selected, the embedded object is converted to the type selected in the Object Type box. When the **Activate As** button is selected, the embedded object is opened as the type selected in the Object Type box, but returns the object to its original type after editing.

The **Display As Icon** checkbox is used to switch between iconic and graphical representations of the object or link. The **Change Icon** button can be used to change the icon and its caption. You can also use the <u>Display as Icon</u> command to switch between iconic and graphical representations.

If you switch the representation of the object between a picture (graphic representation) and an icon, and then change the object's size, the picture size and icon size will be stored separately. That is, two sizes are stored -- one for the picture and one for the icon.

# Paste Special dialog box

This feature is not currently implemented.

### **Dial Number command (Dial menu)**

The telephone dialing features of PSA Cards can be used to dial phone numbers from your <u>PSA Cards</u> file. To use this feature, your computer must be equipped with a modem and a telephone. Normally the modem will be connected to the telephone line and the telephone connected to the modem:

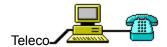

Use this command to automatically dial a number from the currently selected card. If the other party answers the phone, the modem will automatically hang up in 15 seconds. This prevents leaving the modem off hook after you hang up the handset. The 15 second call time-out and numerous other autodial settings can be changed by using the <u>Dialing Setup Summary</u>.

If there is more than one number on the card and you use this command from the Dial menu, the Ctrl+D keys, or the Toolbar dial button, a <u>Phone Selection</u> dialog box will come up. Use it to select the number you want to call. Since there is no ambiguity when you select a number directly with a right mouse button menu, no dialog box comes up.

As PSA Cards dials the number, a call progress box is displayed. This shows the characters sent to the modem (dial string) and any messages (e.g., BUSY) returned by the modem. If the dialed number is busy, a <u>Redial Busy Number</u> dialog box will be displayed. Use this dialog box to request redialing the number.

To cancel a call in progress use the  $\underline{\operatorname{End} \operatorname{Call}}$  command. Also, some modems will not connect the telephone set to the line until they go on hook. In such a case, the  $\underline{\operatorname{End} \operatorname{Call}}$  command can be used to cause the modem to go on hook when the other party picks up the phone.

**Shortcut** 

Keys: Ctrl+D

Mouse: Right-click directly on the number

Toolbar:

See Also: Dialing Setup Summary

### **End Call command (Dial menu)**

Use this command to cause the modem to go on hook. That is, the modem will hang up. You can continue to talk. The call will terminate when you hang up the handset. If the computer is waiting to redial a busy number and you execute this command, the busy redial will be canceled.

If you do not use the End Call command, the modem will automatically hang up in 15 seconds. This prevents leaving the modem off hook after you hang up the handset. The 15 second call time-out and numerous other autodial settings can be changed by using the <u>Dialing Setup Summary</u>.

#### **Shortcut**

Mouse: Click in the call progress box

Keyboard: Escape key

Toolbar

See Also: <u>Dialing Setup Summary</u>

### Dialing Setup command and dialog box (Dial menu)

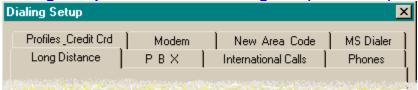

Use this command and dialog property sheets to enter auto dialing information for:

- Local and long <u>distance</u> calls.
- Dialing from a private branch exchange (<u>PBX</u> at the office).
- Dialing international calls.
- Local, long distance, and PBX for individual phone numbers.
- Dialing credit <u>card</u> calls.
- Your modem and call time-out.
- New area codes.
- Using the <u>Microsoft Dialer</u> applet.

If you just want to use PSA Cards to dial phone numbers from home, you will probably only need to use the Long Distance tab, the Modem tab, and possibly the Phones tab. In Windows 95 and Windows NT 4.0 you can also dial phone number from PSA Cards using the <u>Microsoft Phone Dialer</u>.

If, on the other hand, you want to use PSA Cards to auto dial phone numbers from several different locations, such as your office, a hotel room, and from home, you should gain a through understanding of the Dialing Profiles feature of PSA Cards. Dialing profiles allow you specify how you want to dial each phone number in PSA Cards from each place that you use PSA Cards.

The property sheets (tabs) for Long Distance, PBX, International Calls, Phones, and Profiles & Credit Crd each have a list box that lets you select a dialing location (Dialing Profile). After selecting a location, you enter dialing information for that location. Every telephone number stored in PSA Cards has a key that defines how that number is to be dialed from each location (profile). For example, suppose you want to dial coworker Fred Friendly at your office from home and the number is (970) 234-5678. This is a local call from home, so 234-5678 should be dialed. Suppose you want to call Fred from the office and in your company the last 4 digits are dialed for an inside call. Then 5678 should be dialed. Now imagine that you are in a hotel on a business trip and you want to call Fred and charge it to your room (a bad idea, since you will have cardiac arrest when you see the bill). Then you need to dial 8-1-970-234-5678 (or maybe its 8-970-234-5678). The next day you are at your company's branch office and want to call Fred using a company leased line. In this case you may need to dial an 8 for inside long distance and then the phone number: 8-234-5678. And, on top of all that, you may need to make credit card calls or international calls.

Dialing phone numbers can be complicated. PSA Cards attempts to bring some order to problem, but it can still be fairly involved. For each dialing profile (location), you can dial a phone number in one of four ways:

- Local call (including multiple local area codes)
- Long distance call (possibly with a credit card)
- PBX inside call
- PBX inside long distance call (leased line)

To understand the following table, it might be beneficial to look at the first five property sheets in the Dialing Setup dialog. Read through the field names in those property sheets and then come back here. You can click on the tabs above to visit those topics. These are the rules that PSA Cards uses to put together a dialing sequence for each kind of phone call.

**Local Calls** 

Same Area Outside Line Prefix + Phone Number.

Code

Different Area Outside Line Prefix + Area Code + Phone Number.

Code

**Normal Long Distance Call** 

Domestic: Outside Line Prefix + Long Distance Prefix +

[Area Code] + Phone Number

International: Outside Line Prefix + International Access

String + Country Code + City + Phone

Number.

Notes: [Area Code] is dialed if Area Code is different

from the local area code or the Dial Local

Area Code box is checked.

City is the same as Area Code.

**Credit Card Long Distance Call** 

Domestic: Outside Line Prefix + Credit Card Access Prefix +

[Area Code] + Phone Number.

International: Outside Line Prefix + Credit Card International Access

Prefix + Country Code + City + Phone Number.

Note: After dialing the number PSA Cards waits for you to

OK dialing of the credit card number.

**PBX Inside Call** 

Last N digits from Phone Number.

**PBX Inside Long Distance Call** 

Inside Long Distance Prefix + Phone Number.

Long Distance property tab (Dialing Setup command and dialog box)

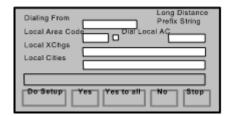

See Also: <u>Dialing</u> <u>Setup Summary</u>

Each number in the <u>PSA Cards file</u> has a local/long distance flag for each Dialing Profile (**Dialing From** listbox) that can be set using information entered in this dialog box.

The **Local Area Code**, **Local Exchanges**, and **Local Cities** fields are used to enter information about local phone numbers. When PSA Cards dials a phone number, it needs to know which numbers require a one to be dialed first and which numbers require an area code.

When you click on **Do Setup**, PSA Cards scans through all its phone numbers comparing their area codes to the Local Area Code. When it finds an area code that matches, it compares the first three digits of the phone number with the list of Local Exchanges. If the exchange is not in the list, it compares the City field of the card's main address to the Local Cities list. If either the city or exchange matches the local list, the number is considered to be a local call. If the **Dial Local AC** checkbox is checked, the local area code will be dialed for long distance calls within the local area code. If it is not checked, a one and the phone number will be dialed for long distance calls within the local area code.

A separate local/long distance flag is set for each number and each Dialing Profile.

To use **Do Setup** a **Local Area Code** must be supplied. If **Local Exchanges** and **Local Cities** are both left blank, any number within the local area code will be considered a local call. A local exchange is the first three digits of the phone number. Separate items in the local exchange list with commas. If you have several contiguous exchanges to enter such as 228, 229, 230, and 231, the first and last numbers in the range can be entered separated by a minus sign. That is, 228-231 means 228 through 231. Using a complete list of local exchanges is to be preferred over using a list of local cities because it will be more accurate. Separate names in the local cities list with commas.

The Local/Long distance flag can be set for individual numbers using the <u>Edit Cur Entry</u> command or the <u>Phones</u> property sheet (tab). Because the Do Setup button might change a Local/Long distance flag that has been set manually, each change is displayed before it is made.

#### Yes button

If you click on the Yes button, the flag is changed.

#### Yes To All button

The Yes to all button, tells the program to go on through the rest of the file without further verification.

#### No button

Clicking on No will not change the flag and will continue the scan of your PSA Cards file.

### Stop button

This button stops the scan of the file with no further changes.

#### **Cancel button**

Clicking Cancel will exit the Dialing Setup dialog with no changes to your PSA Cards file.

The Long Distance Prefix String is dialed before the area code and number for long distance calls. Its

default value is the digit 1. You can enter something else here if you need to use a special access code for long distance calls or you live in a country with a different long distance access prefix. If you make international calls, be sure to review the <a href="International Setup">International Setup</a> tab.

## PBX property tab (Dialing Setup command and dialog box)

| Dialing From        |        |
|---------------------|--------|
| Outside Line Prefix |        |
| Inside LD Prefix    |        |
| Inside Local, last  | Digits |

## See Also: Dialing Setup Summary

Use the **Dialing From** list box to select a dialing profile (location). Separate PBX (private branch exchange) information is kept for each profile. If a location does not have a PBX, leave these fields blank for that location.

Use the **Outside Line** edit box to enter a dialing prefix string for an outside line. Use a comma to cause a two second delay while dialing.

The **Inside Long Distance Prefix** is the used to access your company's leased line private long distance service.

The **For Inside Local**, **Dial Last N Digits** field tells PSA Cards how many digits to dial for inside PBX calls.

## International Calls property tab (Dialing Setup command and dialog box)

| Dialing From       |  |
|--------------------|--|
| Intl Access String |  |
| Your Country Code  |  |

See Also: Dialing Setup Summary

This dialog is used to set up dialing for international calls. Use the **Dialing From** list box to select a dialing profile (location). Separate international dialing information is kept for each profile.

The **International access dialing string** contains the dialing prefix used to make international calls from your country. Enter the country code for the country you are calling from in the **Your Country Code** field. Some examples are: +1 for USA, +49 for Germany, and +852 for Hong Kong. The information in these two strings and in the country codes and area codes (also called city codes) in individual phone numbers is used to dial international telephone calls. The <u>Phones Property</u> topic describes how to enter country codes in individual phone numbers.

The following logic is used to form dial strings for international calls:

If the country code is not present in a phone entry or if it matches the **Your Country Code** field, the call is within your country. If this is the case, the call is dialed as a normal long distance or local call.

If the country code is present in a phone entry and is different from the **Your Country Code** field, the **International access dialing string** is followed by the country code (without the plus sign), the area code (if present), and the local telephone number. The area code field is assumed to represent the City code.

For the program to generate the correct dialing strings, it is essential that the country codes in both the individual phone numbers and the **Your Country Code** field have a leading plus sign (+) and no embedded blanks.

## Phones property tab (Dialing Setup command and dialog box)

See Also: Dialing Setup Summary

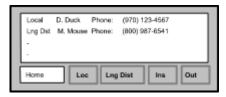

This property sheet is provided so that you can review and edit the local/long distance flags for each telephone number and dialing profile. Use the list box the lower left to select a dialing profile. Then select phone numbers from the large list box. You can select more than one number at a time from the phone number list box. To add an individual number to the selection, hold down the control key and click on the number. You can also use the shift key to make inclusive selections. To select all the numbers, move to the top of the list and type shift+End.

Once you have selected the numbers you want to edit, click on the Local, Long Dst., PBX Inside, or PBX Lng Dst buttons to change the number's calling type.

Profiles and Credit Card property tab (Dialing Setup command and dialog box)

See Also: Dialing Setup Summary

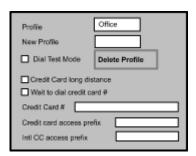

This property sheet is used to select, create, and delete dialing profiles (locations). You can also turn on the **Dialing Test Mode**. The test mode allows you to test dial numbers and have them displayed in a message box rather than actually dialed. This is convenient when you are setting up the auto dial feature.

You can also enter telephone credit card information in this property sheet. When you check the **Use this credit card for long distance** box, all long distance calls for the selected dialing profile will be dialed as credit card calls.

If you uncheck the **Wait to dial credit card** box, the credit card number will be dialed immediately after the telephone number without waiting for confirmation from you. You can insert commas at the beginning of the credit card number to cause a timed delay in dialing. Each comma causes a delay of two seconds. This feature can be useful if your calling card company comes on the line to accept your credit card number after a consistent delay.

If the Wait to dial credit card box is checked, PSA Cards will dial the phone number and display the credit card number in a dialog box. When your calling card company is ready for your credit card number, click OK and the program will dial it.

# Modem property tab (Dialing Setup command and dialog box)

Dial Command

Modern Initialization

Use Modern Initialization

Com Port Baud Rate Call Timeout

COM1: 300 Sec

COM2: 1200 Tone Dial

COM3: 2400 Pulse Dial

See Also:
Dialing Setup Summary

This property sheet is used to tell PSA Cards how to use your modem. The **Dial Command** string is sent to your modem before the telephone number. Its default value is ATX4. The X4 command tells your modem to wait for a dial tone and to return the string BUSY if a busy signal is detected. With some telephone systems it may necessary to change this string to ATX1. The X1 command tells your modem to ignore the dial tone and busy signal. If you must use X1, the <u>redial on busy</u> feature will not work.

The **Modem Initialization** string can be used to send special initialization commands to your modem. It is turned off by default. When the modem initialization string is used, the dial command string is ignored. If your modem is set to its default settings, you probably will not need to use this feature. The default initialization string has commands to enable local command echo, set full duplex, set medium speaker volume, turn the speaker on, return verbal result codes, and enable all result codes (X4). The result codes must be enabled if you want to use the <u>redial on busy</u> feature.

The rest of this dialog box is used to select the **Com Port**, **Baud Rate**, **Call Time-out**, and **Tone Dial** or **Pulse Dial**. Except for Call Time-out, these selections are self explanatory. The default settings for these fields will usually be OK. If the default settings do not work, go to an application that you have already installed and that uses the modern successfully. Find the comm port and baud rate settings that are being used in that application and use them in PSA Cards.

Call Time-out (also see the <u>Dial Number</u> command) is the length of time the program will wait after dialing a number before putting the modem on hook, i.e., hanging up. This feature is provided so that the modem is not inadvertently left off hook after you hang up the handset.

## New Area Code property tab (Dialing Setup command and dialog box)

## See Also: Dialing Setup Summary

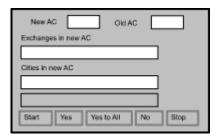

This dialog is used when a new area code is added to an existing dialing area. Its purpose is to help automate changing the area codes in the affected phone numbers.

You can use this dialog box to change area codes that are affected by the addition of a new area code in an existing dialing area. Enter the new and old area codes in their fields. The exchanges (three digit prefixes) in the new area code can be entered from the list that is usually furnished by the phone company when they add a new area code. If the list of exchanges contains sequential numbers, the first and last numbers in a sequence can be separated by a dash (-). Other prefixes should be separated by commas. Thus the prefixes 214, 216, 220, 221, 222, 223, 224, 251, 260 could be entered as 214, 216, 220-224, 251, 260.

Because there may be several hundred prefixes affected by the addition of a new area code, there is a *Cities in new area code* field also. If you put a list of cities in this field (separated by commas), phone numbers in those cities will also be changed to the new area code.

When you click **Start**, PSA Cards will check all the phone numbers with the old area code and exchanges or cities. As each one is found it will be displayed in the bottom field for verification.

#### Yes button

If you click on the Yes button, the area code is changed.

#### Yes To All button

The Yes to all button, tells the program to go on through the rest of the file without further verification.

#### No button

Clicking on No will not change the area code and will continue the scan of your PSA Cards file.

#### Stop button

This button stops the scan of the file with no further changes.

#### **Cancel button**

Clicking Cancel will exit the Dialing Setup dialog with no changes to your PSA Cards file.

#### Microsoft Dialer property tab (Dialing Setup command and dialog box)

This dialog is used when you want to use the Microsoft Dialer in Windows 95 or Windows NT 4.0. This dialog is not present in the Windows 3.1 version of PSA Cards. When you click the **Use Microsoft Phone Dialer** box telephone numbers will dialed with the MS Dialer instead of the PSA Cards internal dialing function. This will allow you dial a phone number while telephony applications are active. For example you can use this feature to dial a number while the Microsoft FAX application is waiting for an incoming FAX.

When the Use MS Phone Dialer feature is being used, PSA Cards will not use your modem directly, nor can PSA Cards dial credit card calls. However, the MS Phone Dialer can be set up to dial credit cards. To find out more about the MS Phone Dialer, click on the Start menu, then Programs, Accessories, Phone Dialer, and finally Help. The controls and edit fields in the other Dialing Setup property tabs that are not used with the MS Dialer are disabled when this feature is being used.

The **Translate Phone numbers with MS Dialer** check box is used to control whether PSA Cards or the MS Dialer does the phone number translation to dialable format. For example, suppose that you are dialing a long distance call from an office where you need to dial 9 for and outside line and the phone number is (970) 123-4567. To place the call you would have to dial 9-1-970-123-4567. Converting a phone number to the string of numbers actually dialed is called translation to dialable format. When you check this box, PSA Cards sends the actual phone number, including the country code to the MS Dialer and the MS Dialer does the translation. The dialable format translation controls on the other Dialing Setup property tabs are disabled when this feature is active. When this box is not checked, PSA Cards does the translation to dialable format and sends the dial string to the MS dialer. Depending on your circumstances and personal preferences you may want to use the translation in PSA Cards or you may find the MS Dialer translation more suitable.

See Also: Dialing Setup Summary

## Phone Selection dialog box (Dial number command)

This dialog box comes up in response to the <u>Dial Number</u> command when there is more than one telephone number on a card.

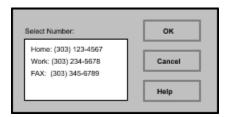

Click on the number you want to dial a then click on **OK**. If you change your mind and don't want to make a call, click on **Cancel** 

See Also: <u>Dialing Setup Summary</u>

## **Redial Busy Number dialog box (Dial Number command)**

This dialog box comes up when the dialed number (<u>Dial Number</u> command) is busy. If you want to keep trying, enter a redial time and click OK. Allow enough time for a dial tone to come back after the modem hangs up. If you want to cancel redialing later on, use the <u>End Call</u> command in the Dial menu,

or click on the cancel call button

in the Toolbar, or click on the call progress box.

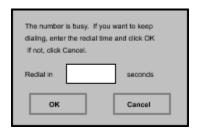

See Also: Dialing Setup Summary

## **Toolbar command (Preferences menu)**

Use this command to display and hide the Toolbar, which includes buttons for some of the most common commands in PSA Cards, such as File Open. A Check Mark appears next to the menu item when the Toolbar is displayed.

See <u>Toolbar</u> for help on using the Toolbar.

#### **Toolbar**

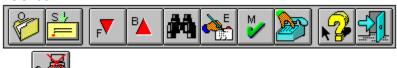

The Toolbar is displayed across the top of the application window, below the menu bar. The Toolbar provides quick mouse access to frequently used commands. The **Windows NT or Windows 95** version of PSA Cards has a dockable Toolbar. This means that you can drag the Toolbar to left edge, right edge, or bottom of the Cards window and dock it there. You can also leave the Toolbar floating either inside or outside of the PSA Cards window. PSA Cards remembers the location of the Toolbar from one execution of the program to the next. The Windows NT and Windows 95 versions also have Tool Tips. When the cursor is moved over a Toolbar button and briefly left there, a small yellow rectangle describing the function of the button is displayed.

To hide or display the Toolbar, choose <u>Toolbar</u> from the Preferences menu. You can also change which buttons are displayed on the Toolbar, change between one and two Toolbars, and change the Toolbar button size. See the <u>Toolbar Buttons</u>, the <u>Two Toolbars</u>, and the <u>Toolbar Size</u> commands in the Preferences menu.

The Toolbar buttons present on the default toolbar are described below.

#### Click To

Open an existing <u>PSA Cards file</u>. PSA Cards displays the Open dialog box, in which you can locate and open the desired file.

Save the active card file with its current name. If you have not named the card file, PSA Cards displays the Save As dialog box.

Move to the next card if a card is currently open. Otherwise move to the next <u>divider</u>. This button is disabled if nothing is open. Also look at <u>Moving around in the file and selecting entries</u>.

Move to the previous card if a card is currently open. Otherwise move to the previous divider. This button is disabled if nothing is open.

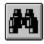

BA

Locate an entry with someone's name or search any field.

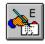

Edit the currently selected entry. This button is disabled if no entry is selected.

Set the <u>Check Mark</u> for the currently selected entry. This button is disabled if no entry is selected.

Dial a phone number from the current card. Click this to dial a phone number. This button is disabled if a no entry is selected. While a call is in progress this button is changed to the next button:

Cause the computer to hang up (go on hook). After the phone has started to ring, pick up your telephone handset and click on this button. The modem will hang up and you can begin your conversation when the other party answers. You can also execute this command with the Cancel key.

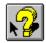

Context sensitive help. Click this, then some interface object you wish to know more about.

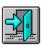

Click here to exit PSA Cards.

## **Toolbar Forward Button**

Use this button to move to the next card if a card is currently open. Otherwise it moves to the next <u>divider</u>. This button is disabled if nothing is open. If you are at the end of the file, PSA Cards moves to the beginning of the file. This command is not implemented in any menu.

## **Keyboard equivalent:**

Ctrl + F

Ctrl + Down Arrow

See Also: Moving around in the file and selecting entries.

## **Toolbar Back Button**

Use this button to move to the previous card if a card is currently open. Otherwise it moves to the previous <u>divider</u>. This button is disabled if nothing is open. If you move past the beginning of the file, PSA Cards goes to the end of the file. This command is not implemented in any menu.

## Keyboard equivalent:

Ctrl + B Ctrl + Up Arrow

See Also: Moving around in the file and selecting entries.

## **Toolbar Exit Button**

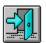

Use this button to exit PSA Cards. This button is equivalent to the <u>Exit</u> command in the File menu.

## **Keyboard and Mouse Shortcuts**

| Keys<br>Ctrl+O<br>Ctrl+S<br>Ctrl+I                                     | Menu - command<br>File - <u>Open</u><br>File - <u>Save</u><br>File - <u>Import</u>                                                                                                    | Action Activates File Open dialog Save current file Import data from Microsoft's CardFile or an ASCII file                                                                                                    |
|------------------------------------------------------------------------|----------------------------------------------------------------------------------------------------|----------------------------------------------------------------------------------------------------|
| Ctrl+M Ctrl+L Ctrl+E Ctrll+N Ctrl+R Ctrl+C Ctrl+G Ctrl+V               | Mark - <u>CMark</u> Edit - <u>Locate</u> Edit - <u>Edit Cur Entry</u> Edit - <u>New Entry</u> Edit - <u>Remove Cur Entry</u> Edit - <u>Copy Object</u> Edit - <u>Edit Groups</u> OLE - <u>Paste Object Link</u> | Sets an entry's Check Mark Search for an entry, string, or date Edit the currently selected entry Make a new entry Delete the currently selected entry Copy OLE item to clipboard Edit groups Paste OLE item from clipboard to |
| Ctrl+X Del Ctrl+D Ctrl+F Ctrl+B RMB                                    | File - Export OLE - Delete Object Dial - Dial Number Toolbar Forward Toolbar Back See Notes                                                                                                    | current entry Export fields(s) to an ASCII File Delete current OLE item from entry Dial phone number Move to next divider tab or entry Move to previous divider tab or entry Various right mouse button pop-up menus           |
| Letter Key<br>Alt+Letter                                               | See Notes<br>See Notes                                                                                                    | Opens tab with Letter in its label<br>Menu, command, or dialog box<br>control                                                                                                    |
| Alt+Spacebar<br>Alt+Shift+C<br>Alt+Shift+D<br>Alt+Underlined<br>Letter | System Clipboard Duplicate See Notes                                                                                                    | Open System Menu Open clipboard Duplicates current entry Activates a menu, command or control                                                                                                    |
| Tab<br>Escape                                                          | Next  Cancel dialog, phone call                                                                                                    | Move to next control in dialog box;<br>move to next card or divider<br>Equivalent to dialog Cancel button or<br>End Call command.                                                                                              |
| Shift+Tab                                                              | Previous                                                                                                    | Move to previous control; move to previous card or divider                                                                                                    |
| Ctrl+Tab                                                               | Next Prop Sheet tab                                                                                                    | Move to next tab in tabbed dialog;<br>move to last card or divider                                                                                                    |
| Ctrl+Shift+Tab                                                         | Prev Prop Sheet tab<br>See <b>Notes</b>                                                                                                    | Move to previous tab in tabbed dialog; move to first card or divider                                                                                                    |
| Arrow keys,<br>Page Up, Page<br>Down                                   | Scroll bars                                                                                                    | Scroll main window                                                                                                    |
| Ctrl+Up or Down<br>Arrow                                               | Previous or Next                                                                                                    | Moves to the previous or next entry or divider tab                                                                                                    |

#### Notes:

**RMB** (Right Mouse Button) -- Click on an entry or divider tab with the right mouse button to set <u>Check Marks</u>, Copy or Append, the entire <u>entry</u> or just a <u>field</u> to the <u>clipboard</u>, <u>open</u> or close an entry or divider tab, Edit an <u>entry</u> or <u>field</u>, or <u>dial</u> a phone number.

When the **Letter Key** for the <u>divider</u> tab is pressed, the first tab found (starting from the currently selected divider) with a label beginning with the letter key is opened. If more than one tab label starts with the

same letter, keep pressing the letter key until you get to the tab you want. If there is no tab starting with the letter, the second letter of each tab is searched, and the third letter and so on until all the tab letters have been searched. If the letter is still not found, no action is taken. The letter in the tab label must be in upper case for a match. See <u>Moving Around and Selecting Entries</u> to find out more.

#### **Keyboard Hints**

When a menu name, menu item (command), or dialog box control has an underlined letter in its name, you can access it by typing the **Alt+Underlined Letter** combination. When the same underlined letter is used more than once in the same window, type the Alt+Letter combination again to move to the next control with that underlined letter. If the control is a checkbox, the check is also toggled on or off. If the control is a radio button, the button is also selected. If you want to move from one radio button to the previous or next radio button, use the arrow keys. When the underlined letter is used in more than one checkbox or radio button in the same window, typing the Alt+Letter combination will select the control but won't toggle it. In this case use the spacebar after the control has been selected. If you are using a dialog box and focus is not in an edit control, you generally do not have to use the Alt key to access a control with an underlined letter.

See the <u>Clipboard Summary</u> for more information about using the clipboard.

## **Status Bar command (Preferences menu)**

Use this command to display and hide the Status Bar, which describes the action to be executed by the selected menu item or depressed toolbar button, and keyboard latch state. A Check Mark appears next to the menu item when the Status Bar is displayed.

See Status Bar for more status bar information.

#### **Status Bar**

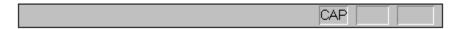

The status bar is displayed at the bottom of the PSA Cards window. To display or hide the status bar, use the Status Bar command in the Preferences menu.

The left area of the status bar describes actions of menu items as you use the mouse or arrow keys to navigate through menus. This area also shows messages that describe the actions of toolbar buttons as you depress them, before releasing them. If after viewing the description of the toolbar button command you wish not to execute the command, then release the mouse button while the pointer is off the toolbar button.

The right areas of the status bar indicate which of the following keys are latched down:

IndicatorDescriptionCAPThe Caps Lock key is latched down.NUMThe Num Lock key is latched down.

The last field on the right end of the status bar indicates the number of entries in the current PSA Cards file.

## **Secondary Status Bar**

The secondary status bar is displayed just above the top of the main window. It is only displayed when the current PSA Cards file is opened for read only access (i.e., when you can't update the file), or when the Edit menu's *Show Only Current Group* or *Show Only CMark Entries* commands are checked. This status bar is displayed as a reminder to you that that one or more these states is active.

## Sounds command (Preferences menu)

This command toggles sound effects on and off. Sounds will be heard for most message boxes when this command is checked. The sounds are those assigned to system events in the Windows control panel. The Windows control panned is usually found in the Main program group in the Program Manager (Win 3.1) or the Start - Settings menu (Win 95/NT 4.0).

## **Screen Font command (Preferences menu)**

Use this command to select a font for the screen. The font selection will be stored in the <u>cards.ini</u> file so that it will be recalled and used the next time PSA Cards is executed. This command brings up the <u>Choose Font</u> dialog box.

#### **Color commands (Preferences menu)**

Use these commands to select colors for cards, card outlines, card text, the card selection highlight, dividers, divider outlines, divider text or the main window background.

After clicking on the command for the element you want to color, the standard Windows color selection dialog is displayed. You can select a color by clicking on one of the Basic Color boxes or you can click on the Define Custom Colors button and the dialog will expand with extended color controls. You can select a hue and saturation by clicking in the large color pallet. Then you can adjust the brightness of the selected color by moving the slider control on the extreme right up and down.

The selected color is shown in the Color Solid box. If the selected color will be drawn by dithering, the color box will be divided, showing the dithered color for things like the card or divider background and a solid color area showing the color as it will be used in drawing text strings and outlines.

#### **Address Selection commands (Preferences menu)**

These three commands are used to set your preference for the order in which address are selected when a <u>Check Mark</u> command is used. If a Check Marked entry has more than one address (possible addresses are: Home Address, Work Address 1, and Work Address 2) the program selects them in one of three orders when a Check Mark command is executed:

Main Address command
Work Addr1 command
Work Addr2 command
Work 2, Work 1, Work 2, Home
Work 2, Work 1, Home

For a given entry, the first address that is present in the selected order is used in print operations. If a work address is selected, the Check Mark symbol for the entry will contain the letters: W1 or W2.

A work or home address can also be set using the <u>right mouse button</u> pop-up menu.

#### Address Preferences commands (Preferences menu)

The first two of these commands are used control whether a PO Box or street address is used in addressing an <a href="mailto:envelope">envelope</a>, <a href="mailto:mailto:mailt

The next two of these commands control default setting for the Euro check box in all of the new address dialog boxes. If you check Postfix ZIP (USA), the Euro check box will be cleared for all new addresses. Check Prefix Postal Codes (Euro) and the Euro box will be checked for all new addresses.

If you do not use bar codes for mail within the United States, you may want to use the USPS - All Caps command. Using all capital letters in an address increases the accuracy of the optical character recognition equipment used by the US Postal Service. When this command is checked PSA Cards will print addresses on envelopes and mailing labels in all capital letters with commas and periods removed from the street address and the city, state zip lines.

## **Toolbar Button Size (Preferences menu)**

These commands are used to change the size of the  $\underline{\text{Toolbar}}$  buttons. The smaller buttons will be most useful with smaller monitors and laptops. The button size selection is saved in the  $\underline{\text{cards.ini}}$  file.

## Inches or mm (Preferences menu)

Click on these commands to change between inches and millimeters for measurements in the printing dialogs and the widths of the Notes fields.

## **Euro Dates (Preferences menu)**

Click on this command to switch between the month day, year style of writing dates and the day month, year style. When this command is checked dates will be written day month, year.

#### **Toolbar Buttons (Preferences menu)**

Click on these commands to add or remove a button from the Toolbar. If a command is not checked, clicking on it will add the command to the Toolbar. If its checked, clicking on it will remove the command from the Toolbar. If the Toolbar becomes too long, you can use the Two Toolbars command to configure the buttons on two Toolbars.

In the **Windows 95/NT version of PSA Cards** Toolbars can be docked against the top, bottom, left, or right sides of the main window. They can also be left as free floating windows anywhere on the screen. To move a Toolbar, click on its background and drag the Toolbar outline to the desired location. If you close a floating Toolbar by clicking on its close button, you cannot reopen it until you exit and restart the program.

#### See Also:

Toolbar
Default Toolbar
Two Toolbars
Toolbar Button Size

## **Default Toolbar (Preferences menu)**

Use this command to restore the Toolbar to one Toolbar with the default buttons. In the **Windows 95/NT version of PSA Cards** Toolbars can be docked against the top, bottom, left, or right sides of the main window. They can also be left as free floating windows anywhere on the screen. To move a Toolbar, click on its background and drag the Toolbar outline to the desired location. If you close a floating Toolbar by clicking on its close button, you cannot reopen it until you exit and restart the program.

#### See Also:

Toolbar
Toolbar Buttons
Two Toolbars
Toolbar Button Size

## **Two Toolbars command (Preferences menus)**

Use this command to change the Toolbar configuration between one and two Toolbars. If this command is checked, PSA Cards will display two Toolbars. In the **Windows 95/NT version of PSA Cards**Toolbars can be docked against the top, bottom, left, or right sides of the main window. They can also be left as free floating windows anywhere on the screen. To move a Toolbar, click on its background and drag the Toolbar outline to the desired location. If you close a floating Toolbar by clicking on its close button, you cannot reopen it until you exit and restart the program.

#### See Also:

Toolbar
Default Toolbar
Toolbar Buttons
Toolbar Button Size

## **Note Widths command (Preferences menu)**

This command and dialog box is used to set the width, in inches or millimeters, of the Notes field for screen display, for printing rotary file cards, and for printing address books. Information can be entered in the Notes field in the Notes field in the Notes field in the Notes field in the Notes field in the Notes field in the Notes field in the Notes field in the Notes field in the Notes field in the Notes field in the Notes field in the Notes field for screen display, for printing rotary file cards, and for printing address books. Information can be entered in the Notes field for screen display, for printing rotary file cards, and for printing address books. Information can be entered in the Notes field for screen display, for printing rotary file cards, and for printing address books.

#### **Local Country command (Preferences menu)**

This command and dialog is used to enter the name of your local country and local country postal code prefix. The information in these fields is compared to the country name and postal code (ZIP) when displaying or printing an address. If the postal code prefix matches the beginning of a postal code and the address's country name matches the local country name, the postal code prefix is omitted from the displayed or printed postal code. If an address's country name matches the local country name, the country name is omitted from the displayed or printed address.

This feature is useful when you don't want your local country name or postal code prefix displayed or printed for addresses within your country.

## **Last Name First Command (Preferences menu)**

Us this command to change between first name last name and last name, first names styles for listing entries. This command will have no effect on envelope titles in addresses for envelopes and mailing labels.

## **Close On Click Command (Preferences menu)**

If this command is checked, PSA Cards will close as well as open a card when you click on it with the left mouse button. If this command is unchecked, a left click will open a card but not close it.

### **Use Last File command (Preferences menu)**

When you check this command, then exit PSA Cards and restart it with no startup file specified, PSA Cards will open the same file that was open when you shut down PSA Cards. That is, it will startup with the same file that was open when the program exited. If you start the program with a startup file name specified (by starting from a PSA Cards file icon or shortcut with a file name on the command line), that file will be opened regardless of state of the Use Last File command.

The Open Last File command only works when it is not overridden by a data file name in the line (command) that executes PSA Cards. Therefore, for the Open Last File command to work from the Start menu, you need make sure that there is no data file name in the PSA Cards Start menu "Target" line. Instructions for changing the Start menu Target line can be found near the beginning of the <a href="Frequently Asked Questions">Frequently Asked Questions</a> topic. In Window 3.1 or Windows NT you need to go to the icon properties in the Program Manager and make sure there is no data file name in the command line.

### Cards Only on Limit List command (Preferences menu)

When this command has a check mark and the list of cards on the screen is limited to either just the current group or just Check Marked entries, only cards will be displayed. That is, the dividers will be omitted. This option is intended to let you look at all the entries in a group or all the Check Marked entries at the same time.

### See Also:

Show Only Cur Grp command Show Only CMark command

## **Help Topics command(Help menu)**

This command brings up the Windows 95 help contents window. It is only available in Windows NT or Windows 95.

### **Contents (Classic) command (Help menu)**

**Note to Windows 95 or NT 4.0 users:** This topic is present for compatibility with the Windows 3.1 version of PSA Cards.

Use this command to display the opening screen of Help. From the opening screen, you can jump to step-by-step instructions for using PSA Cards and various types of reference information.

In Windows 3.1, once you open Help, you can click the Contents button whenever you want to return to the opening screen. In Windows NT or Windows 95, the Contents button will take you the Windows 95 style contents window. If you want to come back to the old style contents topic, click on the Classic Contents command in the program's Help menu.

## **Using Help command (Help menu)**

Use this command for instructions about using Help.

## Readme command (Help menu)

This command will start Notepad and load the PSA Cards readme.txt file. This command was added for Windows 95 so the readme.txt file icon could be left off the Windows 95 Start menu.

## Instlog.txt command (Help menu)

This command starts Notepad and loads the installation log file for PSA Cards. This command was added for Windows 95 so the instlog.txt file icon could be left off the Windows 95 Start menu.

## **About command (Help menu)**

Use this command to display the copyright notice and version number of your copy of PSA Cards. The name of the registered owner and the address of PSA Software are also displayed.

### Register command and dialog box (Help menu)

Use this dialog box to register your copy of PSA Cards with PSA Software. To register, you enter your name and registration code in the Name and Registration Code edit boxes. To get a registration code, send \$25.00 (US), your name and address, and whether you are registering the Windows 3.1 or Windows 95/NT version of PSA Cards to:

PSA Software PO Box 271905 Fort Collins, Colorado 80527-1905

Please make your check payable to PSA Software. You will receive a registration code by e-mail or USPS. Be sure to enter your name and registration code **exactly** as shown on your registration. If you are entering the registration code using the numeric keypad, make sure that the num-lock light is on. Once the correct name and registration code have been entered, the **OK** button in this dialog box will be enabled. Click on it and your registration will be completed. Be sure to keep your registration code in case you need to re-register. *PSA Cards will not display it*. After registering, your name will be displayed as the registered owner in the <u>About</u> dialog box. Registered copies of PSA Cards are enabled to make an unlimited number of updates to <u>PSA Cards files</u>. Unregistered Copies of PSA Cards can only make 20 file updates on any one file.

#### What you get when you register:

- Registration code to fully enable PSA Cards file updates (Save command)
- Notification of new PSA Cards releases
- Free upgrades for one year
- Program support (by e-mail or USPS) for one year
- A personalized program diskette containing the latest version of PSA Cards
- When registering the Windows 3.1 version, you can also get the Windows 95 / NT version for only \$3.00 more.

There is a registration form and instructions in the text file REGISTER.TXT in the program directory. You can also print a registration form right now by going to the **Registration Form** topic, and using the File - Print Topic command or the Print button.

If you choose not to use a registration form, be sure to indicate whether or not you are registering the Windows 3.1, Windows NT, or Windows 95 version of PSA Cards so that we can send you the correct diskette.

Once we receive your payment, we will send your registration code to your e-mail address (if we have your e-mail address) or via USPS. Our goal is to send registration codes within 24 hours of receiving payment and to get your program diskette in the mail within two days of receiving payment.

If you are running Windows NT 3.5, the latest version of PSA Cards that we can send you is 2.4. We recommend that you upgrade to Windows NT 3.51 and use PSA Cards 3.0.

If you are a **CompuServe** user, you can register on-line using CompuServe's on-line shareware registration service. Go to SWREG and enter registration ID 4619 to register the Windows 3.1 version of PSA Cards and ID 4620 to register the Windows NT / Windows 95 version. Your PSA Cards registration code will be sent to you via CompuServe e-mail. A program diskette with the latest version of PSA Cards will also be mailed to you via USPS.

#### PAYMENT FROM OUTSIDE THE UNITED STATES

If you live outside the United States, the easiest way to register is via CompuServe (see above). If you

don't have a CompuServe account, you can send payment in the form of a EuroCheck in US dollars, an International Postal Money Order in US dollars, an American Express money order in US dollars, a check in US dollars drawn on a US bank, or cash. Your bank should be able to advise you on how to obtain a check drawn on a US bank. If you would like to pay by credit card, see below. We regret that we are unable to accept personal checks drawn on foreign banks.

If you send cash, send US currency if at all possible. If you send payment in your local currency, use the exchange rate your local bank is quoting and include an additional \$3.00 (US) to cover our bank charges for currency conversion. If you send cash in the mail, it is at your risk. However, we have been completely successful with receiving cash sent via the postal service. If you want a higher degree of assurance when sending cash, use registered or certified mail.

#### **CREDIT CARD ORDERS ONLY**

You can register with Master Card, Visa, American Express, or Discover from Public Software Library (PsL) by calling 800-242-4775 (from within the US) or +1 713-524-6394 (from outside the US) or by FAX to 713-524-6398 or by CompuServe e-mail to 71355,470. You can also mail credit card orders to PsL at, P. O. Box 35705, Houston, TX 77235-5705. Public Software Library cannot accept credit card orders that are sent to PSA Software and then forwarded to them. If you want use your credit card, you must contact PsL directly.

When you order from PsL, they will need the PSA Cards product number. It is 14333.

# THE ABOVE NUMBERS ARE FOR CREDIT CARD ORDERS ONLY. THE AUTHOR OF PSA CARDS CANNOT BE REACHED AT THESE NUMBERS.

Any questions about the status of the shipment of the order, refunds, registration options, product details, technical support, volume discounts, dealer pricing, site licenses, non-credit card orders, etc., must be directed to PSA Software, P. O. Box 271905, Fort Collins, CO 80527-1905 or e-mail to billr@Linden.FortNet.org.

To insure that you get the latest version of PSA Cards, PsL will notify us the day of your order and we will mail the product directly to you. If you give PsL your e-mail address, we will also e-mail your registration code to you as well as mailing you a diskette with the latest version.

Click here to go to a credit card registration form that you can print, fill out, and mail to PsL.

### **ASSOCIATION OF SHAREWARE PROFESSIONALS**

This program is produced by a member of the Association of Shareware Professionals (ASP). ASP wants to make sure that the shareware principle works for you. If you are unable to resolve a shareware-related problem with an ASP member by contacting the member directly, ASP may be able to help. The ASP Ombudsman can help you resolve a dispute or problem with an ASP member, but does not provide technical support for members' products. Please write to the ASP Ombudsman at 545 Grover Road, Muskegon, MI 49442-9427 USA, FAX 616-788-2765 or send a CompuServe message via CompuServe Mail to ASP Ombudsman 70007,3536 (70007.3536@CompuServe.com)

### 16 AND 32 BIT FILE COMPATIBILITY

If you need to run both the Windows 3.1 and Windows 95/NT versions of PSA Cards, perhaps on different computers, the PSA Cards files are interchangeable between both versions of the program.

| (Use File - Print Topic to print this form)(PsL Item #14333)                                                                                                    |  |
|----------------------------------------------------------------------------------------------------|--|
| Name (Mr., Mrs. Ms.)                                                                                                    |  |
| Mailing Address                                                                                                    |  |
| <del></del>                                                                                                    |  |
|                                                                                                    |  |
| E-Mail Address                                                                                                    |  |
| Telephone (Optional)                                                                                                    |  |
| Program Source (Optional) (CompuServe, AOL, etc.)                                                                                                    |  |
| Please check one of the three following options:                                                                                                    |  |
| [ ] PSA Cards 3.0 Registration for Windows 3.1 \$25.00<br>[ ] PSA Cards 3.0 Registration for Windows 95 or Windows NT \$25.00<br>[ ] PSA Cards 3.0 Registration combination (both W 3.1 and W 95/NT) \$28.00<br>Colorado residents please add 3% sales tax<br>or Ft. Collins residents add 6% sales tax                                                                                                    |  |
| Total                                                                                                    |  |
| Please mail this form and your check payable to PSA Software to:                                                                                                    |  |
| PSA Software P. O. Box 271905 Fort Collins, Colorado 80527-1905                                                                                                    |  |
| Your check should be in US dollars and drawn on a US bank. See <u>Register</u> for alternate forms of payment, including credit cards                                                                                                    |  |
| Survey (Optional)                                                                                                    |  |
| Printer make and model  Have you printed envelopes on it with PSA Cards?  If yes, did you have problems?  V N  (If you had problems, please describe them on the other side)  Do you use the OLE (insert object) 2.0 features?  V N  Do you use the OLE drag and drop?  V N  Do you use file export or mail merge features?  V N  Do you use the groups features?  V N  Do you use clipboard features?  V N  Do you use the right mouse button menus?  V N  Do you use the Speed Entry dialog  V N  Do you use the Toolbar customization?  V N  Do you use the color customization?  V N  Do you use the auto dial feature?  Y N |  |

What do you like the most about PSA Cards?

What do you like the least?

What would you change?

# PSA Software's PSA Cards 3.0 Credit Card Registration Form (Use Brint button to print this form) (Public Software Library Item #14333)

| (Use <b>Print</b> button to print this f                             | orm) (Public Software Library item #14                                                                                                    | 1333)                         |
|----------------------------------------------------------------------|----------------------------------------------------------------------------------------------------|-------------------------------|
| Name (Mr., Mrs., Ms.)                                                |                                                                                                    |                               |
| Mailing Address                                                      |                                                                                                    |                               |
|                                                                      |                                                                                                    |                               |
|                                                                      |                                                                                                    |                               |
| E-Mail Address                                                       |                                                                                                    |                               |
| Telephone<br>(in case Public Software                                | Library has a question about your order)                                                                                                    |                               |
| Please check one of the                                              | three following options:                                                                                                    |                               |
| [ ] PSA Cards 3.0 Regis<br>Colorado residents                        | stration for Windows 3.1<br>stration for Windows 95 or Windows NT<br>stration combination (both W 3.1 and W 95/NT)<br>please add 3% sales tax<br>nts add 6% sales tax | \$25.00<br>\$25.00<br>\$28.00 |
| Shipping and Handling: I                                             | US \$3.00, outside US \$4.00                                                                                                    |                               |
| Total                                                                |                                                                                                    |                               |
| [ ] Master Card, [ ]                                                 | Visa, [ ] American Express, or [ ] Disco                                                                                                    | over (check one)              |
|                                                                      | , Exp. Date                                                                                                    |                               |
| Cardholder Signature                                                 | Date                                                                                                    |                               |
| Please sign and mail or l                                            | FAX this completed form to                                                                                                    |                               |
| Public Software Library<br>P. O. Box 35705<br>Houston, TX 77235-5709 | FAX: (713) 524                                                                                                    | 4-6398                        |

Public Software Library cannot accept credit card orders that are sent to PSA Software and then forwarded to them. If you want use your credit card, you must send your order directly to PsL.

Any questions about the status of the shipment of the order, refunds, registration options, product details, technical support, volume discounts, dealer pricing, site licenses, non-credit card orders, etc., must be directed to PSA Software, P. O. Box 271905, Fort Collins, CO 80527-1905 or e-mail to billr@FortNet.org.

### **Unregistered Updates dialog box (Register command)**

This dialog box comes up periodically when you update a file with an unregistered copy of PSA Cards. You will be allowed to save your file 20 times before registering your copy of PSA Cards. After 20 unregistered updates, you will still be able read your <u>PSA Cards file</u> but you will not be able to save any more changes until you register.

To find out how to register, see the Register command in the Help menu.

### **Context Help command**

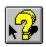

Use the Context Help command to obtain help on some portion of PSA Cards. When you choose the Toolbar's Context Help button, the mouse pointer will change to an arrow and question mark. Then click somewhere in the PSA Cards window, such as another Toolbar button, a menu command, or almost any other user interface object. The Help topic will be shown for the item you clicked.

### Shortcut

Keys: Shift+F1

Toolbar

## **Open and Close commands (Right mouse button menu)**

When you right click on an open entry or <u>divider</u>, one of the right button pop-up menu items is Close. When you right click on a closed entry or divider, one of the menu items is Open.

## **Copy and Append Entry commands (Right mouse button menu)**

If you right click on a closed entry or in an empty part of an open entry, you can copy or append all of the entry's text to the clipboard. Copying replaces the clipboard's current contents. Appending adds the entry text to text already in the clipboard.

### **Dial Number commands (Right mouse button menu)**

When you right click on an entry with a telephone number, or right click directly on a phone number in an open entry, one of the pop-up menu commands is to dial the telephone. If you right click on an entry with more than one phone number, a dialog box will come up to let you select which number you want to dial. If the entry only has one number or you right click directly on a number, the number will be dialed immediately.

## **Copy and Append Text commands (Right mouse button menu)**

Right click directly on text in an open entry and you will get a pop-up menu with Copy and Append commands. The Copy command replaces the clipboard's current contents. The Append command adds the text to text already in the clipboard.

## Edit Text command (Right mouse button menu)

Right click directly on text in an open entry and you will get a pop-up menu with an Edit command. When you select the Edit command, an edit dialog for the highlighted item will open.

### **Title Bar**

Windows 3.1 / Windows NT 3.51

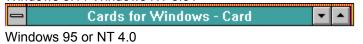

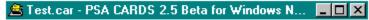

The title bar is located along the top of a window. It contains the name of the application and current <u>PSA Cards file</u>.

To move the window, drag the title bar. Note: You can also move dialog boxes by dragging their title bars.

A title bar may contain the following elements:

Windows 3.1 / NT Windows 95 or NT 4.0

<u>Control-menu</u> button

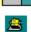

- Name of the application
- Name of the card file
- Maximize button

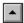

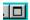

Minimize button

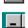

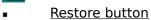

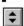

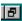

### **Scroll bars**

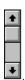

Scroll bars are displayed at the right and bottom edges of the main window. The scroll boxes inside the scroll bars indicate your vertical and horizontal location in the window. You can use the mouse to scroll to other parts of the window.

If you click on the up 🔳 or down

arrows at the top or bottom of the vertical scroll bar, the card display will be moved up or down one line. Clicking in the scroll bar above or below the scroll button will move the card display up or down approximately one page. The page size is the same as the window size. Dragging the scroll button will move the card display up and down as you drag the button. The Horizontal scroll operation is similar to the vertical scroll bar. If the card display can be drawn entirely within the window, the scroll bars are not present.

You can also control scrolling with the keypad keys. The up and down arrows move the card display one line. The Page Up and Page Down keys move the display up and down one page. The Home and End keys move to the top and bottom respectively. The left and right keys will scroll to the left and right.

### Size command (System menu)

Use this command to display a four-headed arrow so you can size the active window with the arrow keys.

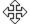

After the pointer changes to the four-headed arrow:

- 1. Press one of the DIRECTION keys (left, right, up, or down arrow key) to move the pointer to the border you want to move.
- 2. Press a DIRECTION key to move the border.
- 3. Press ENTER when the window is the size you want.

Note: This command is unavailable if you maximize the window.

### **Shortcut**

Mouse: Drag the size bars at the corners or edges of the window.

## **Move command (System menu)**

Use this command to display a four-headed arrow so you can move the active window or dialog box with the arrow keys.

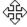

Note: This command is unavailable if you maximize the window.

**Shortcut** 

Keys: Ctrl+F7

## Minimize command (System menu)

Use this command to minimize the PSA Cards window. In Windows 3.1 and Windows NT 3.51 it will become an icon. In Windows 95 or NT 4.0 the window will disappear. The file and application name will still be on the Taskbar.

### Shortcut

Mouse: Click the minimize icon or

on the <u>Title bar</u>. Keys: Alt+F9

## Maximize command (System menu)

Use this command to enlarge the active window to fill the available space.

### Shortcut

Click the maximize icon or Mouse:

on the <u>Title bar;</u> or double-click the title bar. Keys: Ctrl+F10 enlarges a window.

## Close command (System menu)

Use this command to close the active window or dialog box.

Double-clicking the Control-menu box is the same as choosing the Close command.

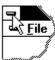

or for Windows 95 or NT 4.0, single clicking

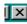

### **Shortcuts**

Alt+F4 closes the PSA Cards window or a dialog box. Keys:

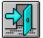

Toolbar:

## Restore command (System menu)

Use this command to return the active window to its size and position before you chose the Maximize or Minimize command. To restore a minimized Windows 95 or NT 4.0 application, click on its name in the Taskbar.

### **Shortcut**

Mouse: Click the restore icon • or

on the <u>Title bar</u>.

### Switch To command (System menu)

Use this command to display a list of all open applications. Use this "Task List" to switch to or close an application on the list.

#### Shortcut

Keys: Ctrl+Esc

### **Dialog Box Options**

When you choose the Switch To command, you will be presented with a dialog box with the following options:

### **Task List**

Select the application you want to switch to or close.

#### **Switch To**

Makes the selected application active.

#### **End Task**

Closes the selected application.

#### Cancel

Closes the Task List box.

#### Cascade

Arranges open applications so they overlap and you can see each title bar. This option does not affect applications reduced to icons.

#### Tile

Arranges open applications into windows that do not overlap. This option does not affect applications reduced to icons.

### **Arrange Icons**

Arranges the icons of all minimized applications across the bottom of the screen.

## No Help Available

No help is available for this area of the window.

## No Help Available

No help is available for this message box.

Divider tabs

Also called Index tabs.
Used to separate alphabetically sorted sections of card entries. Click on one of these to open a divider section. Click again to close it. You can also open a divider by typing a letter in its label.

**Entry tabs** Click on one these to open an entry. Click again to close it. If it has a dotted underline, you can also open it with the Enter key.

**Open Entry** Shows data for an entry. Left click to close it, right click to set its <u>Check Mark</u>.

Object Linking and Embedding Item Example of an embedded object -- in this case a map to Penelope's house.

**Orientation** can be either **portrait** or **landscape** and it controls how output is printed on the page:

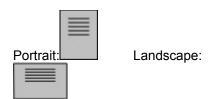

### Imported phone numbers:

(303) 123-4567 or 303-123-4567 **Envelope Title field** is the first field in an address group or address dialog box. It will be printed as the first line(s) on an envelope, mailing label or mail merge export. It can have multiple lines.

Check Marks are used to flag entries for various operations. The most common use is to select entries for printing. Check Marks can also be used to form Groups, select entries for export, and flag entries as having been modified.

**PSA Cards File** is a specially formatted binary file used by PSA Cards to store information on a disk. It can only be read and written by PSA Cards. It contains your card entries and embedded (OLE) objects. Its file type is \*.car.

**Mail Merge** is the process of producing form letters using a word processing program such as Microsoft's Word for Windows and a list of names and addresses.

**Cards.ini** is a file in your Windows directory that PSA Cards uses to store program state information such as the most recently used files, window size and position, and so on. In Windows 95 and Windows NT, the cards.ini information is stored in the system Registry.

### **Creating a New Entry**

PSA Cards is designed for three different types of entries:

- 1. A residence with one or more individual's names, phone numbers, work addresses, and other information.
- 2. An Individual at a business with their name, phone numbers, business address, and other information.
- 3. A business with a contact's name, business phone numbers, business address, and other information.

To create a residence entry or to enter information for an individual at a business use the <u>New Entry</u> command. If you are entering data for an individual at a business, enter their business address using the Work Address tab. If there is a possibility that you will want to convert this type of entry to a business entry, enter the work address using the home address tab. Then when the entry is converted to a business the home address will appear as the business address. A residential entry has the name of the first person in the entry on its entry tab.

If you want to enter a business and have the entry listed by the company name, use the <u>New Business</u> command. If you also have a contact name at the company, use the Contact Name group of fields for that information. There is no provision for a home address for a contact name. A business entry will have the name of the business on its entry tab.

If you need to convert existing entries between business and residential types, the residential and business edit dialogs have buttons for that purpose. However, work addresses in a residential entry will be lost when a residential entry is converted to a business entry.

### **Speed Entry Command**

If you want to make a new entry with just a name, address, one phone number, and e-mail address, you can use the <u>Speed Entry</u> command. You can use the <u>Speed Entry</u> command to make a new business entry or a new residential entry. Speed Entries can be changed later with the <u>Edit Cur Entry</u> command. The Speed Entry command can also be used to paste raw text from the Clipboard and then select and transfer text to various entry fields.

The New Entry and New Business and Speed Entry commands can be added to the Toolbar. See the Preferences menu.

### **New Entry command (Edit menu)**

Use this command to start a new entry in your PSA Cards file. This command brings up the <u>Edit Names</u> <u>tabbed dialog box</u>. This dialog box is used to create new entries and edit existing entries. There are six property tabs (also known as pages or sheets) in this dialog box. Clicking on a tab in the program brings its property sheet to the front. Clicking on a tab in this help topic, jumps to the topic for the tab.

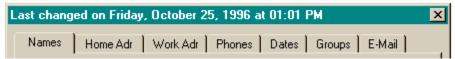

The property tabs for Names, Home Address, and Phones will have **Next** buttons on them. If you are entering a series of new cards, you can tab to the **Next** button and hit the Enter key to close the current card and start the next one. You can select tabs in the program by clicking on them or use the keyboard to move from tab to tab by pressing Ctrl+Tab. To move backwards through the tabs, press Ctrl+Shift+Tab.

Windows tabbed dialog boxes nearly always contain an **Apply** button as part of the Windows user interface. The PSA Cards user interface does not use the Apply button and it is always grayed in PSA Cards.

The **Title Bar** contains the date and time that the current entry was last changed. This date and time is maintained separately for each card. It is affected by changes made in this dialog box, by changes made in the <u>Group Edit</u> dialog box, the <u>Dialing Setup</u> dialog box, and by changes made when <u>merging</u> two PSA Cards files. The Last Modified date can be used in <u>selecting cards to be printed</u> and in merging files.

Use this command for a residence or for an individual at a business when you want the individual's name to appear on the entry's tab.

### See Also:

Creating a New Entry

### **Shortcut**

Kevs: Ctrl+N

Can be added to the Toolbar

### **New Business Entry command (Edit menu)**

When you want to start a new entry for a business use this command. This command brings up the <u>Edit Business Name tabbed dialog box</u>. This dialog box is also used to edit existing business entries. There are five property tabs (also known as pages or sheets) in this dialog box. Clicking on a tab in the program brings its property sheet to the front. Clicking on a tab in this help topic, jumps to the topic for the tab.

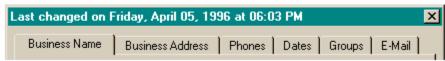

The property tabs for Business Name, Business Address, and Phones will have **Next** buttons on them. If you are entering a series of new cards, you can tab to the **Next** button and hit the Enter key to close the current card and start the next one. You can select tabs in the program by clicking on them or use the keyboard to move from tab to tab by pressing Ctrl+Tab. To move backwards through the tabs, press Ctrl+Shift+Tab.

Windows tabbed dialog boxes nearly always contain an **Apply** button as part of the Windows user interface. The PSA Cards user interface does not use the Apply button and it is always grayed in PSA Cards.

The **Title Bar** contains the date and time that the current entry was last changed. This date and time is maintained separately for each card. It is affected by changes made in this dialog box, by changes made in the <u>Group Edit</u> dialog box, the <u>Dialing Setup</u> dialog box, <u>OLE operations</u>, and by changes made when <u>merging</u> two PSA Cards files. The Last Modified date can be used in <u>selecting cards to be Check Marked</u> and in merging files.

### See Also:

Creating a New Entrynew\_entry\_summary Can be added to the Toolbar

### Speed Entry command (Edit menu)

Use this command to make a new entry with just a name, address, one phone number and an e-mail address.

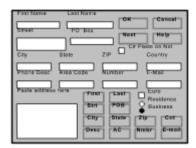

This dialog can be used by typing directly in the edit boxes for each field. Use the tab key to move from one field to the next. You do not need to fill in all the fields. If data for a field is not present in the address, just leave it blank. The only requirement is that the First Name or Last Name must be filled in. When you are done with an entry, click on **Next**. A new entry will be created, and the edit boxes will be cleared. The dialog is then ready for another entry.

Another way to use this dialog is to paste a complete address in the large edit box at the lower left. Then use the keyboard or mouse to highlight the text for a particular field and click the button for that field. If you prefer to work with the keyboard you can highlight text using the shift and arrow keys. Holding down the control (Ctrl) key as well as the shift and an arrow key will move the cursor to the next word rather than to the next character. To click a button using the keyboard rather than the mouse, hold down the Alt key and type the underlined letter in button's label.

If you are entering several addresses from a text file, you can copy all of them to the clipboard at once and then paste them in this dialog box. When you hit the next button, the Paste Address Here edit box will not be cleared. You can then start transferring text for the next entry.

If you want the Paste Address Here edit box cleared when the Next button is clicked, check the box under the Next button.

If you need to enter more than one name, more than one phone number, work addresses, reminders, or group information, use the <u>New Entry</u> or <u>New Business</u> commands.

### **Edit Cur Entry command (Edit menu)**

Use this command to edit the currently selected entry. This command brings up either the <u>Edit Names</u> tabbed dialog box or the <u>Edit Business Name tabbed dialog box</u>. These dialog boxes are used to create new entries and edit existing entries. There are either six or five property tabs (also known as pages or sheets) in these dialog boxes. Clicking on a tab in the program brings its property sheet to the front. Clicking on a tab in this help topic, jumps to the topic for the tab.

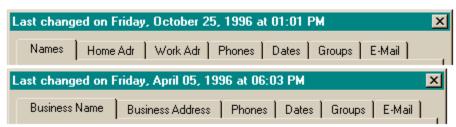

You can select tabs in the program by clicking on them or use the keyboard to move from tab to tab by pressing Ctrl+Tab. To move backwards through the tabs, press Ctrl+Shift+Tab.

Windows tabbed dialog boxes nearly always contain an **Apply** button as part of the Windows user interface. The PSA Cards user interface does not use the Apply button and it is always grayed in PSA Cards.

The **Title Bar** contains the date and time that the current entry was last changed. This date and time is maintained separately for each card. It is affected by changes made in this dialog box, by changes made in the <u>Group Edit</u> dialog box, the <u>Dialing Setup</u> dialog box, <u>OLE operations</u>, and by changes made when <u>merging</u> two PSA Cards files. The Last Modified date can be used in <u>selecting cards to be Check Marked</u> and in merging files.

### **Shortcuts**

**ĕ** 

Toolbar:

Keys: Ctrl+E

Mouse: Double click card or card tab

See Also:

Creating a New Entry

### Names property tab (New & Edit Cur Entry Dialog boxes)

This property tab is for names in a residential entry.

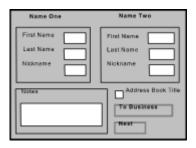

When this property tab is being used to edit an existing entry, PSA Cards fills its fields with the contents of the currently selected entry. You can then click on a field to change its contents.

Name One is a special group of controls in this dialog box. Something must be present in either the First Name field or the Last Name field of this group. If both of these fields are cleared, you can only use the Cancel button to leave the Names property tab. The <u>sort-string</u> for the entry is made by concatenating the Last Names and the First Names. If you modify the First Name or Last Name fields so that the sort-string is changed, the entry's position in the card file may be changed when the **OK** button is clicked.

Name Two is for the second name of a person in the household or business.

You can change a residential entry to a business entry by clicking on the ->To Business button. If a residential entry is used to list an individual at a business, and the business address is entered using the Work Address tab, and the entry is converted to a business type entry; the work address will be lost.

Use the **Notes** box for information that doesn't go anywhere else. The width of this field as displayed on the screen or printed on rotary file cards or printed in address books can be set using the <u>Note Widths</u> command in the Preferences menu.

If the **Address Book Title** box is checked, this entry can be used as the title page of an address book. Only text entered in the **Notes** box is printed on the title page. Normally you would use the <u>Insert New Object</u> command in the OLE menu to create a title page using some other application such as Paintbrush or Microsoft Draw. You can define more than one address book title page. You select the one you want to use in the <u>Address Book</u> dialog box.

When this property tab is being used to make a new entry, it will have a **Next** button on it. If you are entering a series of new cards, you can tab to the **Next** button and hit the Enter key to close the current card and start the next one. You can select tabs by clicking on them or use the keyboard to move from tab to tab by pressing Ctrl+Tab. To move backwards through the tabs, press Ctrl+Shift+Tab.

Windows tabbed dialog boxes nearly always contain an **Apply** button as part of the Windows user interface. The PSA Cards user interface does not use the Apply button and it is always grayed in PSA Cards.

### See Also:

<u>Creating a New Entry</u> <u>Moving around in the file and selecting entries</u>

# Business Name property tab (New & Edit Cur Entry Dialog boxes)

This property tab is for a business name.

| Business Name        | Contact                       |
|----------------------|-------------------------------|
| Prefix Bysiness Name | First Name Last Name Nickname |
| Notes                | To Residence                  |

When this property tab is being used to edit an existing entry, PSA Cards fills its fields with the contents of the currently selected entry. You can then click on a field to change its contents.

**Business Name** is a special group of controls in this dialog box. Something must be present in either the Prefix field or the Business Name field of this group. If both of these fields are cleared, you can only use the **Cancel** button to leave the Names property tab. The <u>sort-string</u> for the entry is made by concatenating the Business Name and the Prefix, then the contact last name and first name. If you modify the Prefix, Business Name, or Contact Name fields so that the sort-string is changed, the entry's position in the card file may be changed when the **OK** button is clicked.

If company name starts with an article (e.g., The Ultimate Acme Widget Co.), and you don't want the article to be used at the start of the sort-string, put the article in the **Prefix** field. This field is also handy if you have several entries for the same company, each at a different location, such as Denver, Fort Collins, and Loveland. If you put the location in the Prefix field, all the entries for the company will be together and will be sorted by location.

**Contact Name** is for the name of a person at the business. There is no provision for a home address for a contact name in this type of entry. If you have several contacts at the same business, you can enter the contact name in the Prefix field as well as the contact name fields. Using this approach, there will be a separate entry for each contact at the business and the entries for the business will be sort together, first by business name, then by contact. The contact names will appear along with the business name on the entry tabs.

You can change a business entry to a residential entry by clicking on the ->To Residence button.

Use the **Notes** box for information that doesn't go anywhere else. The width of this field as displayed on the screen or printed on rotary file cards or printed in address books can be set using the <u>Note Widths</u> command in the Preferences menu.

When this property tab is being used to make a new entry, it will have a **Next** button on it. If you are entering a series of new cards, you can tab to the **Next** button and hit the Enter key to close the current card and start the next one. You can select tabs by clicking on them or use the keyboard to move from tab to tab by pressing Ctrl+Tab. To move backwards through the tabs, press Ctrl+Shift+Tab.

Windows tabbed dialog boxes nearly always contain an **Apply** button as part of the Windows user interface. The PSA Cards user interface does not use the Apply button and it is always grayed in PSA Cards.

### See Also:

<u>Creating a New Entry</u> <u>Moving around in the file and selecting entries</u>

## Home Address property tab (New & Cur Entry dialog boxes)

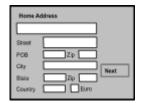

Use this property tab to enter or edit a home address.

When this property tab is being used to edit an existing entry, PSA Cards fills its fields with the contents of the currently selected entry. You can then click on a field to change its contents.

Information in the **Title For Envelopes** field is be used for addressing envelopes, mailing labels, and export to a <u>mail merge</u> file. This field is automatically filled with the first person's name when the entry is created. When an address is used for mail merge, the program looks for titles in the first line of this field. If it finds a text string like Mr., Dr., or Mr. and Mrs., it will use that information to form a name for a letter's salutation like Mr. Jones, or Dr. Welby. You should add the appropriate title to this field.

The **PO Box** field and **Street** fields can both be filled in. When cards or address books are printed, both fields will be included. When a mailing address is printed for an envelope, label, or exported for mail merge and both fields contain information, either the Post Office Box or Street address will be used. You can set which one you want with one of the Address Pref commands in the <u>Preferences</u> menu. If one of the fields is empty, the other will used regardless of the Address Pref setting.

If the you have an entry with both the PO Box and Street fields filled in, and the **ZIP** codes are different for the PO Box and street address, you can enter the ZIP code for the PO Box in the field just to the right of the PO Box field. The street address ZIP code goes in the field just to the right of the State field. If there is only one ZIP code, or if it is the same for the PO Box and street address, it can be entered in either ZIP field.

If you are going to print <u>POSTNET</u> barcodes on your envelopes or mailing labels, it is important to use the ZIP+4 code if at all possible. This will ensure the greatest benefit from the preprinted barcodes on your outgoing mail. If the street address field of the address contains more than one line, PSA Cards takes the street number and name from the last line of this field. As a consequence of this, if an address contains an apartment or suite number, then it must be at the end of the street address line. Do not put the apartment or suite number on a separate line below the street address. If you do, the bar code will be wrong.

The **Country** field is only printed when it's not empty. The Postal Service encourages the use of all capital letters in country names. If you have entered your country's name in the Country field but don't want it displayed or printed for addresses within your country, see the <u>Local Country</u> command in the Preferences menu.

The **Euro** checkbox is for European style postal codes. If this box is checked, the postal code (ZIP) field will be included and printed before the city name rather than after the state. If you have entered your country's postal code prefix and don't want it displayed or printed for address within your country, see the <u>Local Country</u> command in the Preferences menu.

When this property tab is being used to make a new entry, it will have a **Next** button on it. If you are entering a series of new cards, you can tab to the **Next** button and hit the Enter key to close the current card and start the next one. You can select tabs by clicking on them or use the keyboard to move from tab to tab by pressing Ctrl+Tab. To move backwards through the tabs, press Ctrl+Shift+Tab.

Windows tabbed dialog boxes nearly always contain an **Apply** button as part of the Windows user interface. The PSA Cards user interface does not use the Apply button and it is always grayed in PSA

### Cards.

### See Also:

Creating a New Entry

Moving around in the file and selecting entries

Export command

## Business Address property tab (New & Cur Entry dialog boxes)

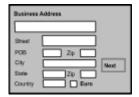

Use this property tab to enter or edit a business address.

When this property tab is being used to edit an existing entry, PSA Cards fills its fields with the contents of the currently selected entry. You can then click on a field to change its contents.

Information in the **Title For Envelopes** field is used for addressing envelopes, mailing labels, and export to a <u>mail merge</u> file. This field is automatically filled with the contact name and business name when the entry is created. When an address is used for mail merge, the program looks for titles in the first line of this field. If it finds a text string like Mr. or Dr., it will use that information to form a name for a letter's salutation like Mr. Jones, or Dr. Welby. You should add a title to this field if appropriate. If you want something different here, click on the **Title For Envelopes** box and change it.

The **PO Box** field and **Street** fields can both be filled in. When cards or address books are printed, both fields will be included. When an address is printed for an envelope, label, or exported for mail merge and both fields contain information, either the Post Office Box or Street address will be used. You can set which one you want with one of the Address Pref commands in the <u>Preferences</u> menu. If one of the fields is empty, the other will used regardless of the Address Pref setting.

If the you have an entry with both the PO Box and Street fields filled in, and the **ZIP** codes are different for the PO Box and street address, you can enter the ZIP code for the PO Box in the field just to the right of the PO Box field. The street address ZIP code goes in the field just to the right of the State field. If there is only one ZIP code, or if it is the same for the PO Box and street address, it can be entered in either ZIP field.

If you are going to print <u>POSTNET</u> barcodes on your envelopes or mailing labels, it is important to use the ZIP+4 code if at all possible. This will ensure the greatest benefit from the preprinted barcodes on your outgoing mail. If the street address field of the address contains more than one line, PSA Cards takes the street number and name from the last line of this field. As a consequence of this, if an address contains an apartment or suite number, then it must be at the end of the street address line. Do not put the apartment or suite number on a separate line below the street address. If you do, the bar code will be wrong.

The **Country** field is only printed when it's not empty. The Postal Service encourages the use of all capital letters in country names. If you have entered your country's name in the Country field but don't want it displayed or printed for addresses within your country, see the <u>Local Country</u> command in the Preferences menu.

The **Euro** checkbox is for European style postal codes. If this box is checked, the postal code (ZIP) field will be included and printed before the city name rather than after the state. If you have entered your country's postal code prefix and don't want it displayed or printed for address within your country, see the <u>Local Country</u> command in the Preferences menu.

When this property tab is being used to make a new entry, it will have a **Next** button on it. If you are entering a series of new cards, you can tab to the **Next** button and hit the Enter key to close the current card and start the next one. You can select tabs by clicking on them or use the keyboard to move from tab to tab by pressing Ctrl+Tab. To move backwards through the tabs, press Ctrl+Shift+Tab.

Windows tabbed dialog boxes nearly always contain an Apply button as part of the Windows user

interface. The PSA Cards user interface does not use the Apply button and it is always grayed in PSA Cards.

### See Also:

Creating a New Entry

Moving around in the file and selecting entries

Export command

### Work Address property tab (New & Edit Cur Entry dialog boxes)

Use this property tab to enter or edit a person's work address.

|                 | First Work Address | Second Work Address |
|-----------------|--------------------|---------------------|
| Name &<br>Title |                    |                     |
| Company         |                    |                     |
| Street          |                    |                     |
| POB, ZIP        |                    |                     |
| City            |                    |                     |
| State, ZIF      | , <u> </u>         |                     |
| Country         | E                  | iro Euro            |

This property tab is used to enter the work addresses for an entry. The **Name**, **Title** fields are used for addressing envelopes, mailing labels and export to a <u>mail merge</u> file. When an address is used for mail merge, the program looks for titles in the first line of this field. If it finds a text string like Mr. or Dr., it will use that information to form a name for a letter's salutation like Mr. Jones, or Dr. Welby. You should add a title to this field if appropriate. The First Work Address fields are for the Name One person in the <u>Names property tab</u> and the Second Work Address fields are for the Name Two person.

The **PO Box** field and **Street** fields can both be filled in. When cards or address books are printed, both fields will be included. When an address is printed for an envelope, label, or exported for mail merge and both fields contain information, either the Post Office Box or Street address will be used. You can set which one you want with one of the Address Pref commands in the <u>Preferences</u> menu. If one of the fields is empty, the other will used regardless of the Address Pref setting.

If the you have an entry with both the PO Box and Street fields filled in, and the **ZIP** codes are different for the PO Box and street address, you can enter the ZIP code for the PO Box in the field just to the right of the PO Box field. The street address ZIP code goes in the field just to the right of the State field. If there is only one ZIP code, or if it is the same for the PO Box and street address, it can be entered in either ZIP field.

If you are going to print <u>POSTNET</u> barcodes on your envelopes or mailing labels, it is important to use the ZIP+4 code if at all possible. This will ensure the greatest benefit from the preprinted barcodes on your outgoing mail. If the street address field of the address contains more than one line, PSA Cards takes the street number and name from the last line of this field. As a consequence of this, if an address contains an apartment or suite number, then it must be at the end of the street address line. Do not put the apartment or suite number on a separate line below the street address. If you do, the bar code will be wrong.

The **Country** fields are only printed when they are not empty. The Postal Service encourages the use of all capital letters in country names. If you have entered your country's name in a Country field but don't want it displayed or printed for addresses within your country, see the <u>Local Country</u> command in the Preferences menu.

The **Euro** checkboxes are for European style postal codes. If these boxes are checked, the postal code (ZIP) field will be included and printed before the city name rather than after the state. If you have entered your country's postal code prefix and don't want it displayed or printed for address within your country, see the <u>Local Country</u> command in the Preferences menu.

You can select tabs by clicking on them or use the keyboard to move from tab to tab by pressing Ctrl+Tab. To move backwards through the tabs, press Ctrl+Shift+Tab.

Windows tabbed dialog boxes nearly always contain an **Apply** button as part of the Windows user interface. The PSA Cards user interface does not use the Apply button and it is always grayed in PSA Cards.

### See Also:

Creating a New Entry
Export command

## Phones property tab (New & Edit Cur Entry dialog boxes)

Use this property tab for phone numbers.

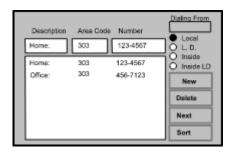

This property tab is used to enter telephone numbers. Add as many phone numbers as you want. When the dialog box is first displayed, it is ready to add the next phone number. Just start typing in the description field and then tab to enter the area code and number. To add another phone, click on the **New** button and enter a description, area code and number. The new numbers will be added to the list boxes as you type in each of the edit boxes. The **Description** field can be any descriptive text you want such as Office, FAX, or Mobile.

To change an existing phone number click on the entry you want to change. The selected number will be highlighted and copied to the top row of edit boxes. Click on the edit box you want to change and then edit it. Your changes will also appear in the list box as you type. The **Delete** button deletes the currently selected number.

The **Local** and **L. D.** buttons change the local/long distance flag for the currently selected entry. PSA Cards uses this flag when dialing phone numbers. If you select a dialing location other than Home (**Dialing From** listbox), **Inside** and **Inside Long Distance** buttons will be added to the radio buttons. These are used to tell PSA Cards to dial the number as a local extension or to use your company's leased lines for an in company long distance call. See the <u>Dial menu</u> for more information about these features.

The **Area Code** field is used to enter area codes. Enter the area code without parentheses. The program will add them where appropriate. You can also enter a **country code** for auto-dialing international calls. The country code is a plus sign followed by a number (+nnn). The country code is entered before the area code. Be sure that there is a blank (space) between the country code and area code. The program uses this blank to determine where the country code ends and the area code begins. In countries other than the USA, the area code functions as the city code. The <u>International Calls</u> dialog box is used to enter additional information for dialing international calls.

When this property tab is being used to make a new entry, it will have a **Next** button on it. If you are entering a series of new cards, you can tab to the **Next** button and hit the Enter key to close the current card and start the next one. You can select tabs by clicking on them or use the keyboard to move from tab to tab by pressing Ctrl+Tab. To move backwards through the tabs, press Ctrl+Shift+Tab.

If you want to sort the phones within an entry, click on the **Sort** button. This will sort the phones numbers in the current entry according to the description field.

Windows tabbed dialog boxes nearly always contain an **Apply** button as part of the Windows user interface. The PSA Cards user interface does not use the Apply button and it is always grayed in PSA Cards.

### Dates property tab (New & Edit Cur Entry dialog boxes)

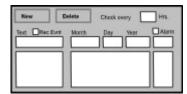

Use this property tab for dated information.

PSA Cards lets you enter dated information for each entry. This can be things like birthdays, anniversaries, and appointments. The text string associated with each date can be as long as you like, but both it and the date will appear on one line when a card is displayed on the screen or printed. Each entry can have as many dated fields as you need. The alarm field contains the number of days before the date to trigger the alarm. The alarm is turned on by selecting a dated field in one of the list boxes (it will appear in the top row of edit boxes when selected) and clicking on the **Alarm** button. Alarms are checked each time the program is started. When an alarm is triggered at program startup, PSA Cards reminds you of the date by displaying the <u>Alarm</u> dialog box.

The **Recurring Event** checkbox is to designate a date as recurring or non-recurring. A recurring event happens every year. This is the default for a new date. Whether or not a date is recurring affects whether or not alarms are reset after the date occurs and how dates are compared in the <u>Search Dates</u> dialog.

For a recurring date, the day of the week is not necessarily the day on which the date occurred or will occur. The displayed day of week is for the date on which the next anniversary of the date will occur. If you want to enter a date such as a birthday and do not know the year, or just don't want the year to appear, enter a zero (0) for the year. If the year is zero, PSA Cards will not use the year field when it displays or prints the date.

The **Delete** button deletes the currently selected dated field from the card. The **New** button is used to create a new dated field.

The **Check alarms** field set the frequency for checking reminders. Changing this value in any entry changes it for all entries. Alarms are checked each time the program is started and then as often as this field indicates. This field is useful for people who never turn their computers off and who leave PSA Cards running all the time.

You can select tabs by clicking on them or use the keyboard to move from tab to tab by pressing Ctrl+Tab. To move backwards through the tabs, press Ctrl+Shift+Tab.

Windows tabbed dialog boxes nearly always contain an **Apply** button as part of the Windows user interface. The PSA Cards user interface does not use the Apply button and it is always grayed in PSA Cards.

### Groups property tab (New & Edit Cur Entry dialog boxes)

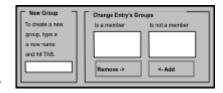

Use this property tab to enter or edit group membership.

To start a new group type the name of the new group in the top edit box and hit **Tab**. The group name must be unique and cannot contain any commas. The new group name will appear in the right hand list box.

To add the current entry to an existing group, select the group name in right hand list box and click the **Add** button. To remove the current entry from an existing group, select the group name in the left list box and click on the **Remove** button. **Add** and **Remove** will move the selected group name (or names) from one list to the other. The same group name cannot appear in both lists at the same. You can also edit groups with the <u>Edit Groups</u> command in the Edit menu.

You can select tabs by clicking on them or use the keyboard to move from tab to tab by pressing Ctrl+Tab. To move backwards through the tabs, press Ctrl+Shift+Tab.

Windows tabbed dialog boxes nearly always contain an **Apply** button as part of the Windows user interface. The PSA Cards user interface does not use the Apply button and it is always grayed in PSA Cards.

See Also: Using Groups

### E-Mail property tab (New & Edit Cur Entry dialog boxes)

Use this property tab to enter or edit e-mail addresses.

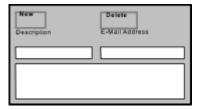

To enter a new e-mail address, type a description in the Description field and the e-mail address in the E-Mail address field.

The **Delete** button deletes the currently selected e-mail address from the card. The **New** button is used to create a new e-mail address.

This field is especially useful with the <u>clipboard</u> features. Right click on an e-mail address in an open card, select copy, and the e-mail address is ready to be pasted into another application.

You can select tabs by clicking on them or use the keyboard to move from tab to tab by pressing Ctrl+Tab. To move backwards through the tabs, press Ctrl+Shift+Tab.

Windows tabbed dialog boxes nearly always contain an **Apply** button as part of the Windows user interface. The PSA Cards user interface does not use the Apply button and it is always grayed in PSA Cards.

**sort-string** is a text string used determine the order of your card entries. For example, the sort-string for Bill Rogers is Rogers Bill. If name two is present, it is added to name one. When a name has a lower case prefix, the prefix is moved to the end of the last name. For example Joop van der Berg becomes Berg van der Joop in the sort string.